## **Getting Started with BD FACSDiva Software**

For In Vitro Diagnostic Use

**bdbiosciences.com** Part No. 642213 Rev. A June 2007

**BD Biosciences** 2350 Qume Drive San Jose, CA 95131-1807

facservice@bd.com

USA Tel (877) 232-8995 Fax (800) 325-9637

**Europe** Tel (32) 2 400 98 95 Fax (32) 2 401 70 94 help.biosciences@europe.bd.com

**Asia Pacific** Fax (65) 6-860-1593

Tel (65) 6-861-0633

**Brazil** Tel (55) 11-5185-9995 Fax (55) 11-5185-9895

**Japan Mexico** Nippon Becton Dickinson Company, Ltd. Toll Free 0120-8555-90 Tel 81-24-593-5405 Fax 81-24-593-5761

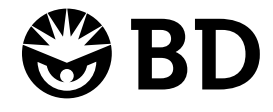

**Canada** Toll Free (888) 259-0187 Fax (888) 229-9918 Tel (905) 542-8028 canada@bd.com

Toll Free 01-800-236-2543 Fax (52) 55 5999 8288 Tel (52) 55 5999 8296

© 2007, Becton, Dickinson and Company. All rights reserved. No part of this publication may be reproduced, transmitted, transcribed, stored in retrieval systems, or translated into any language or computer language, in any form or by any means: electronic, mechanical, magnetic, optical, chemical, manual, or otherwise, without prior written permission from BD Biosciences.

The information in this guide is subject to change without notice. BD Biosciences reserves the right to change its products and services at any time to incorporate the latest technological developments. Although this guide has been prepared with every precaution to ensure accuracy, BD Biosciences assumes no liability for any errors or omissions, nor for any damages resulting from the application or use of this information. BD Biosciences welcomes customer input on corrections and suggestions for improvement.

BD FACSDiva software © Becton, Dickinson and Company. This software is the property of Becton, Dickinson and Company. Each sale of a stored unit of this software grants the purchaser a nontransferable, nonexclusive, personal license. This software may not be duplicated, reproduced, or copied in any form or by any means whatsoever, except as otherwise permitted by law.

BD, BD logo, and all other trademarks are property of Becton, Dickinson and Company © 2007 BD

Cy™ is a trademark of Amersham Biosciences Corp. Cy™ dyes are subject to proprietary rights of Amersham Biosciences Corp. and Carnegie Mellon University and are made and sold under license from Amersham Biosciences Corp. only for research and in vitro diagnostic use. Any other use requires a commercial sublicense from Amersham Biosciences Corp., 800 Centennial Avenue, Piscataway, NJ 08855-1327, USA.

Microsoft and Windows are registered trademarks of Microsoft Corporation. All other company and product names may be trademarks of the respective companies with which they are associated.

PerCP is licensed under US Patent No. 4,876,190.

BD FACSDiva software is for in vitro diagnostic (IVD) use when used with IVD reagents and cytometers. Refer to the information supplied by the manufacturer for application-specific limitations.

#### **History**

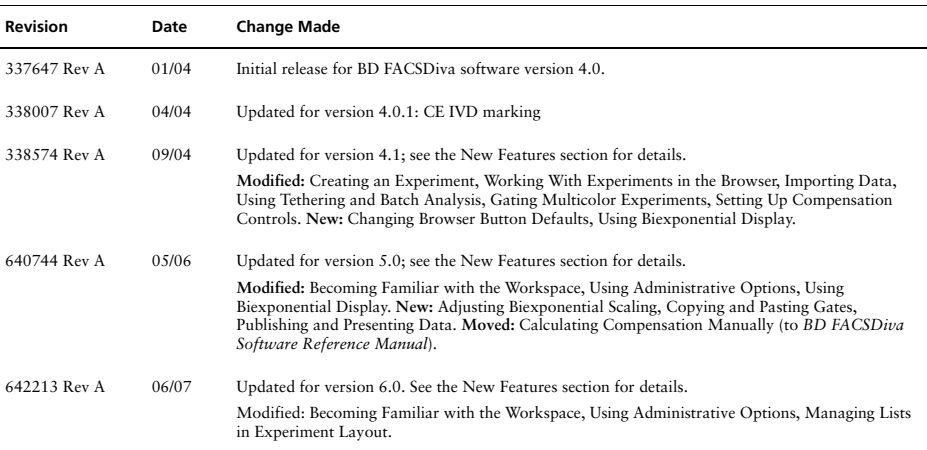

## **Contents**

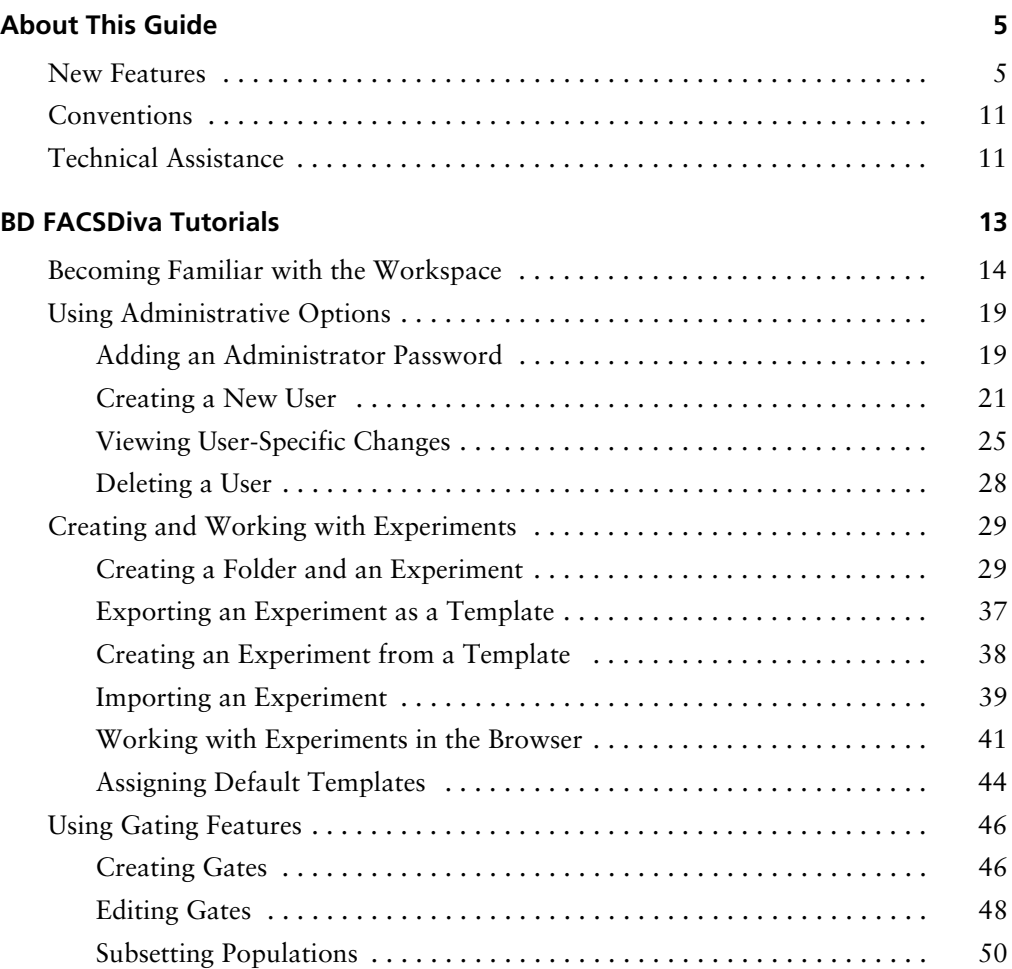

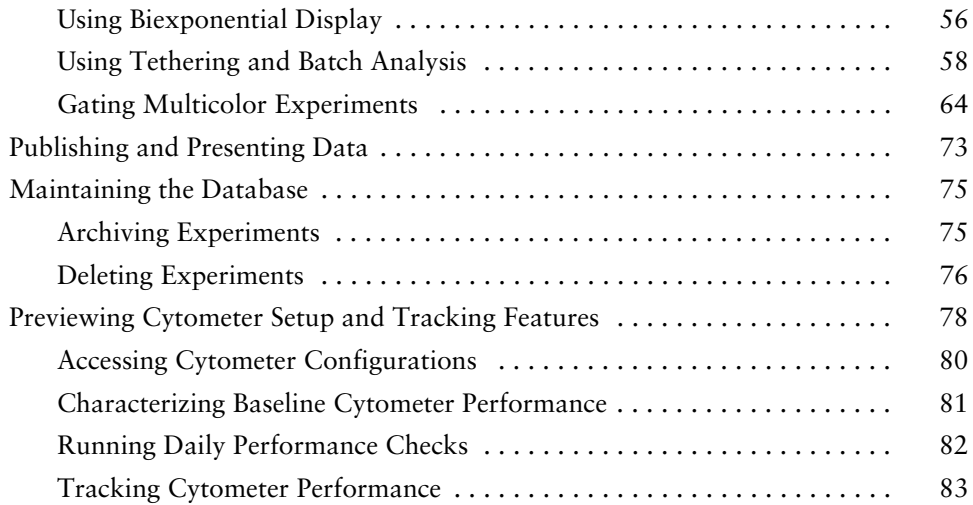

# **About This Guide**

<span id="page-4-0"></span>This *Getting Started* guide provides tutorials to familiarize you with BD FACSDiva<sup>™</sup> software. If you are a new user, use the tutorials to get started with the software. If you are an experienced user, try the updated tutorials to become familiar with new software features. Updated features are highlighted in the New Features section.

### <span id="page-4-1"></span>**New Features**

This version of BD FACSDiva software includes powerful features to provide reproducible and objective data for BD FACSDiva supported cytometers as well as enhanced workflow, experiment setup, formatting, and exporting features.

New Cytometer Setup and Tracking features work in conjunction with a new bead reagent to provide:

- A complete baseline characterization of the cytometer
- Automated performance checking and tracking of characterization measurements
- A new feature to maintain application-specific settings

For a brief overview of Cytometer Setup and Tracking, see [Previewing Cytometer](#page-77-1)  [Setup and Tracking Features on page 78](#page-77-1). For detailed information, refer to the *BD Cytometer Setup and Tracking Application Guide*.

Additional enhanced BD FACSDiva software features include the following:

#### **New Look for Workspace Windows**

The BD FACSDiva software has been updated to display in the titles of the Browser, the Inspector, the Cytometer window, and the Worksheet window, the active component for that window.

#### **Additional Administrative Options for More Control**

- Administrators can now control users' ability to modify the BD FACSDiva setups previously saved in the Setup Catalog. See [Creating a](#page-20-1)  [New User on page 21](#page-20-1) in this guide.
- New custom fields in the Account Administration dialog allow the administrator to create a name and value for each user profile. For example, a custom name field could be "Account Number" with the value field displaying a numeric value. See [Creating a New User on page 21](#page-20-1) in this guide.
- Administrators can access the latest user tracking log file through the File menu. Also, new columns of information have been added including software build version, cytometer, serial number, and the custom field described above. See Tracking User Logins on page 36 in the *BD FACSDiva Software Reference Manual*.
- When importing user profiles into BD FACSDiva software, the error message now indicates the duplicate user names. See Importing User Profiles on page 38 in the *BD FACSDiva Software Reference Manual*.

For more about the new administrative options, see [Creating a New User on](#page-20-1)  [page 21](#page-20-1) of this guide or refer to Administrative Options in the *BD FACSDiva Software Reference Manual*.

### **Graphical Interfaces for Cytometer Configuration**

• Graphical depiction of the optical bench for BD FACSDiva supported cytometers

- New drag and drop features to assign fluorophores, filters, and mirrors to the cytometer configurations.
- All configuration management tasks such as set current, create, edit, and delete are done through the new Cytometer Setup and Tracking feature.

To understand the new configuration options, refer to the *BD Cytometer Setup and Tracking Application Guide*.

#### **New Statistical Calculations and Exporting Features**

- Robust Coefficient of Variation (rCV) and Robust Standard Deviation (rSD) calculations automatically eliminate outliers. See Calculating Statistics on page 247 in the *BD FACSDiva Software Reference Manual*.
- Export statistics in an XML format and append or overwrite an existing statistics XML file. See [Publishing and Presenting Data on page 73](#page-72-1) in this guide.
- New scaling selections are available for linear and channel values to support applications. See Editing Parameter Statistics on page 245 in the *BD FACSDiva Software Reference Manual*.

#### **Simpler Gating Features**

- Proportional resizing of polygon and rectangular gates. See Editing Gates [on page 48](#page-47-1) in this guide.
- Drag and drop gates within a plot or from one plot to another within a worksheet. See Dragging and Dropping Gates into Plots on page 232 in the *BD FACSDiva Software Reference Manual*.
- Drag and drop gates in the population hierarchy. See Dragging Gates into the Population Hierarchy on page 232 in the *BD FACSDiva Software Reference Manual*.
- New feature to apply gate coordinates (such as shape and size) between worksheets to other tubes in an open experiment. See Applying Gate Coordinates on page 240 in the *BD FACSDiva Software Reference Manual*.

#### **Enhanced Experiment Layout for Single Point Design**

- Create and add keywords to a global list.
- Easily create new labels from the pre-defined Labels List.
- Copy and paste rows and columns.
- Set stopping time and stopping and storage gates for specific tubes or wells.
- Assign preferred global worksheets.
- Rename tubes, wells, and specimens.

Refer to Using Experiment Layout on page 67 in the *BD FACSDiva Software Reference Manual* for details on the features listed above.

#### **Increased Acquisition Flexibility**

- Resize the Acquisition Dashboard and hide sub-windows. See Acquisition Dashboard on page 128 in the *BD FACSDiva Software Reference Manual.*
- Events to Record field maintains the last entered value. See Acquisition Setup on page 131 in the *BD FACSDiva Software Reference Manual.*
- Stopping Time selection maintains the last entered value. See Acquisition Setup on page 131 in the *BD FACSDiva Software Reference Manual.*

#### **New Worksheet Features**

- Create headers and footers on the worksheet, including cytometer name, experiment name, user name, date and time, BD FACSDiva software version, etc. See Headers and Footers on page 100 in the *BD FACSDiva Software Reference Manual.*
- Display a grid on the worksheet that is scalable. See Using the Worksheet Grid Tab on page 186 in the *BD FACSDiva Software Reference Manual.*
- Snap-To Grid feature that makes elements in the worksheet snap to the grid. See Using the Worksheet Toolbar on page 181 in the *BD FACSDiva Software Reference Manual.*
- Worksheet toolbar button to save the worksheet as a PDF file. PDF files can also be created for Carousel Run Reports and Batch Analysis Reports. See Saving Worksheets as PDF Files on page 194 in the *BD FACSDiva Software Reference Manual.*
- Export selected worksheet elements as an XML file including plots, text boxes, statistics, and population hierarchies. See [Publishing and Presenting](#page-72-1)  [Data on page 73](#page-72-1) of this guide.

#### **Improved BD FACSLoader Workflow**

- Specify a unique export directory for each specimen within a carousel.
- User-defined interim mix settings per number of tubes and length of mix (BD FACSCanto II only).
- Carousel Report now includes the directory selected for each specimen's data in the carousel.

#### **BD HTS Options**

For more details about the following, see the *BD HTS User's Guide*.

- Create and modify compensation controls in the Plate window.
- Rename specimens in the Plate window.
- Enable plate controls in the Plate window.
- Copy and paste wells to blank positions in the Plate window.
- Choose apply and export panel templates in the Plate window.

#### **Expanded Sorting Features**

The following features have been added to improve sorting capability. For more details, see the *BD FACSAria User's Guide*.

- Pause counters to load a new tube into the BD FACSAria™ cell sorter.
- Save Sort Reports.
- Improved indicators in the Browser to show where sort layouts are being created.
- Addition of experiment and specimen information to Sort Reports.
- New default Sort Precision Model: 4-Way Purity.
- Persistence of the target events count.

#### **Other Features and Changes**

- Export gated events as an FCS file. See Exporting Gated Events into FCS Files on page 264 in the *BD FACSDiva Software Reference Manual.*
- Create label-specific information for compensation tubes without having to create tubes.
- Add a description to keywords in the Inspector window. See Defining and Editing Keywords on page 89 in the *BD FACSDiva Software Reference Manual.*
- User preference to prevent display of data in plots until the recording is completed. See General Preferences on page 96 in the *BD FACSDiva Software Reference Manual.*
- Record and save large data files of up to 10 million events. See Current Activity and Basic Controls on page 129 in the *BD FACSDiva Software Reference Manual.*
- Users who have access can edit setups.

• Simplified installation upgrade process. See Installing BD FACSDiva Software on page 19 in the *BD FACSDiva Software Reference Manual.*

### <span id="page-10-0"></span>**Conventions**

The following table lists conventions used in this guide.

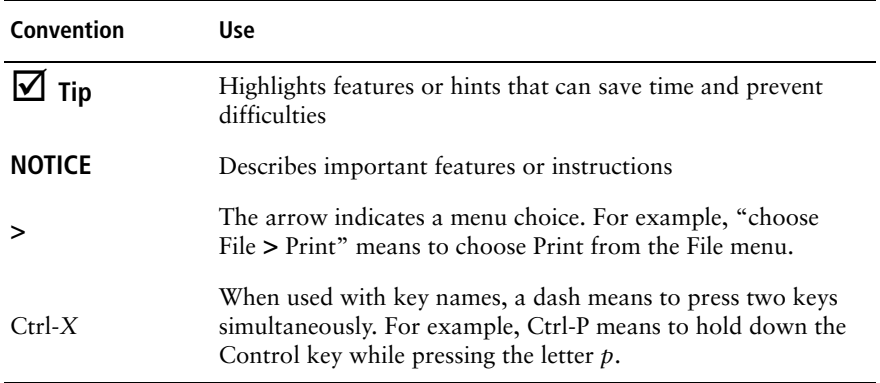

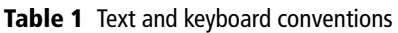

### <span id="page-10-1"></span>**Technical Assistance**

For technical questions or assistance in solving a problem:

• In BD FACSDiva software, choose Help > Online Help. Locate topics specific to the operation you are performing.

To quickly find information on any topic, enter search terms on the Search tab. You can search individual books, or search all books at once. You can also use the Contents or Index tab to find information. To find software information, click to expand topics in the Software Help book; to find cytometer information, expand the Cytometer Help book.

• Refer to the Troubleshooting section in the Software or Cytometer Help books.

If additional assistance is required, contact your local BD Biosciences Customer Support representative or supplier.

When contacting BD Biosciences, have the following information available:

- product name, part number, and serial number; software version and computer system specifications
- any error messages
- details of recent cytometer performance

BD Biosciences might also request the console.log and LogFile.xml files, which can be found in C:\Program Files\BD FACSDiva Software\log, as well as your exported experiment file.

For cytometer support from within the US, call (877) 232-8995, prompt 2, 2.

For support from within Canada, call (888) 259-0187.

Customers outside the US and Canada, contact your local BD representative or distributor.

## **BD FACSDiva Tutorials**

<span id="page-12-0"></span>Use the following tutorials to learn how to use BD FACSDiva software if you are a new user, or practice using new features if you are an experienced user.

- • [Becoming Familiar with the Workspace on page 14](#page-13-0)
- • [Using Administrative Options on page 19](#page-18-0)
- • [Creating and Working with Experiments on page 29](#page-28-0)
- • [Using Gating Features on page 46](#page-45-0)
- • [Publishing and Presenting Data on page 73](#page-72-0)
- • [Maintaining the Database on page 75](#page-74-0)
- • [Previewing Cytometer Setup and Tracking Features on page 78](#page-77-0)

#### **Before You Begin**

- If you already have BD FACSDiva software on your system, upgrade it using the instructions provided with the installation CD. After the upgrade, restart your cytometer and computer as described in the upgrade instructions.
- If you are new to BD FACSDiva software, start the software by double-clicking the shortcut icon on the desktop.

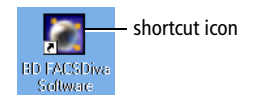

When the Log In dialog appears, click OK. No password is required the first time you log into the software. For more information about user login, see [Using](#page-18-0)  [Administrative Options on page 19.](#page-18-0)

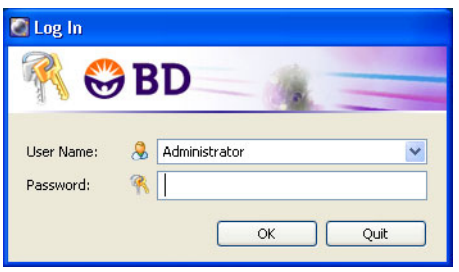

### <span id="page-13-0"></span>**Becoming Familiar with the Workspace**

After a successful login, the BD FACSDiva workspace appears showing the main application windows ([Figure 1](#page-14-0)). Hide or show windows by clicking buttons on the workspace toolbar  $(①$  in the figure).

If you are new to BD FACSDiva software, take a minute to become familiar with the workspace. Some software features are cytometer-specific, so your workspace components might look different from those shown in this example. For information about cytometer-specific components, refer to your cytometer manual.

**Figure 1** BD FACSDiva workspace

<span id="page-14-0"></span>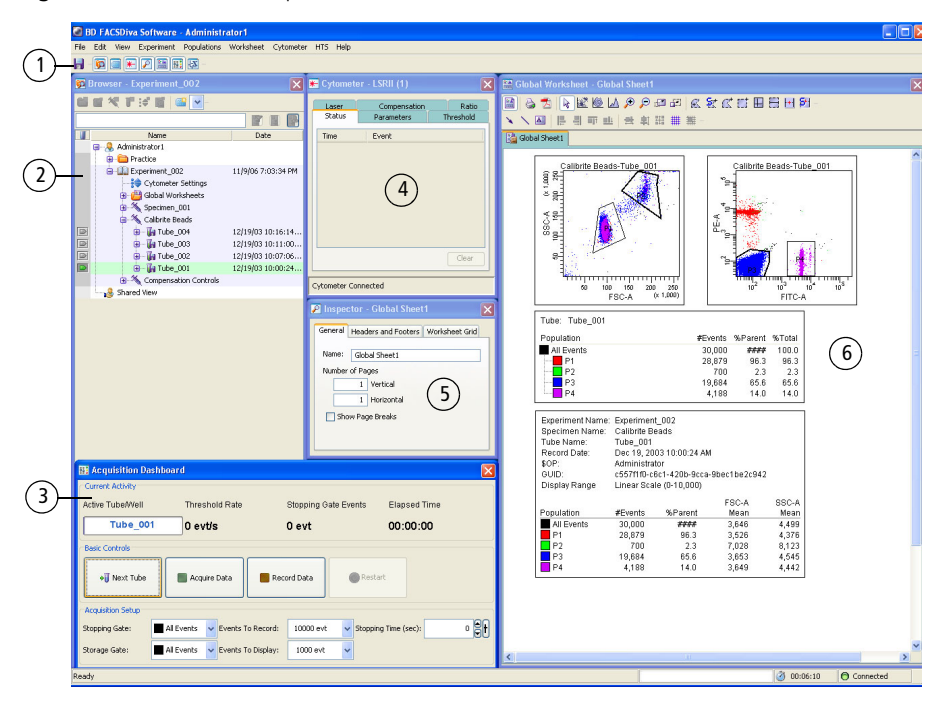

Click a button on the workspace toolbar to hide or show the corresponding window. Most windows can be resized by dragging a border or corner.  $\left( \begin{matrix} 1 \end{matrix} \right)$ 

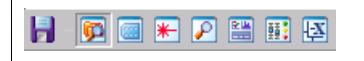

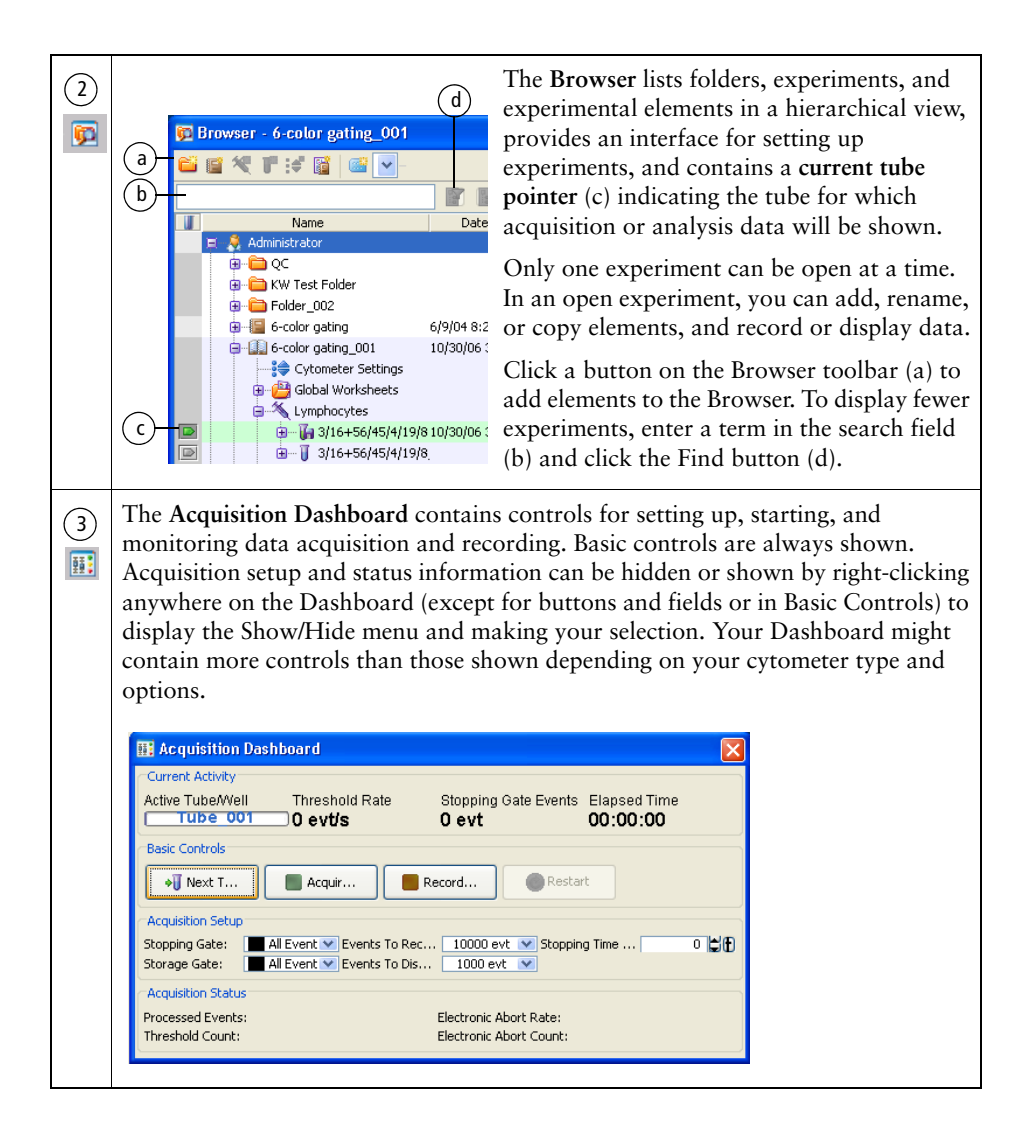

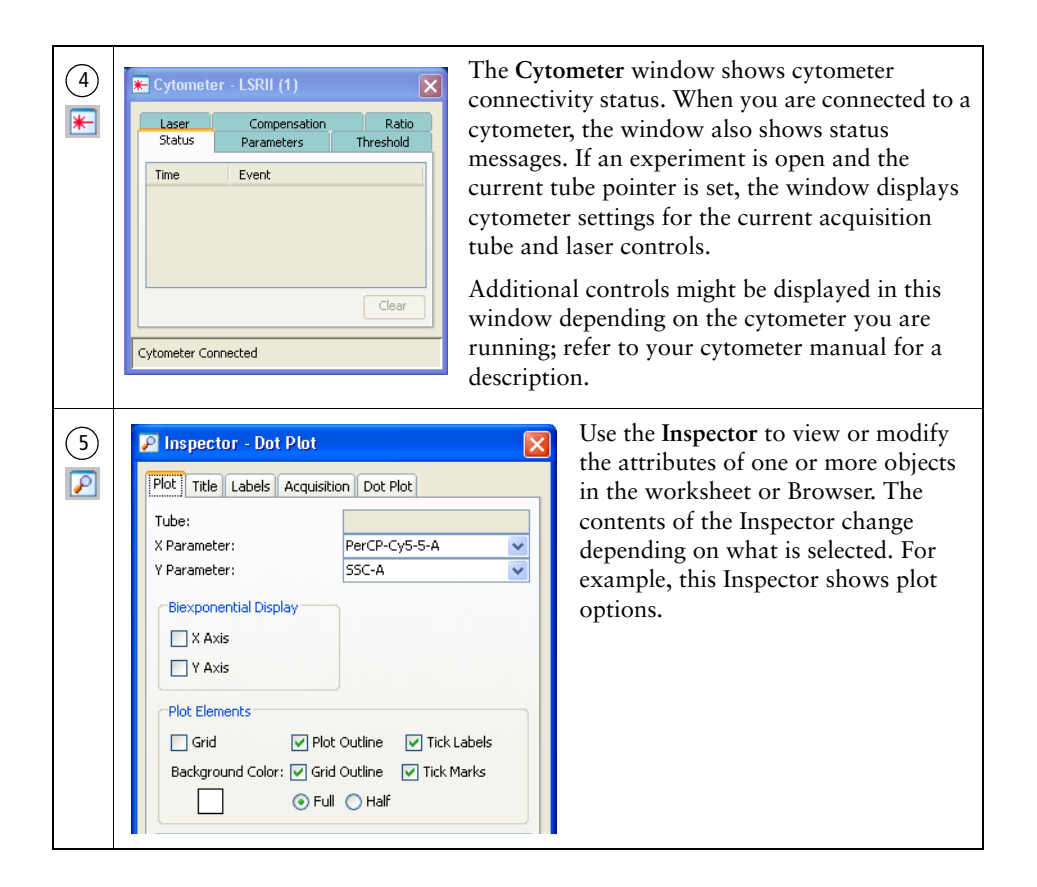

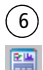

The **Worksheet** window is where you create global or normal worksheets containing plots, gates, statistics, and custom text.

Plots on a *global worksheet* show data for only one tube at a time, the tube that is selected with the current tube pointer. These worksheets are indicated by green tabs (a). Plots on a *normal worksheet* are tube-specific. These worksheets are indicated by tabs that are white when active and gray when inactive.

Click the Worksheets view button on the Worksheet toolbar (b) to switch between global or normal worksheets. Then you can create analysis objects or free text or align objects on a worksheet.

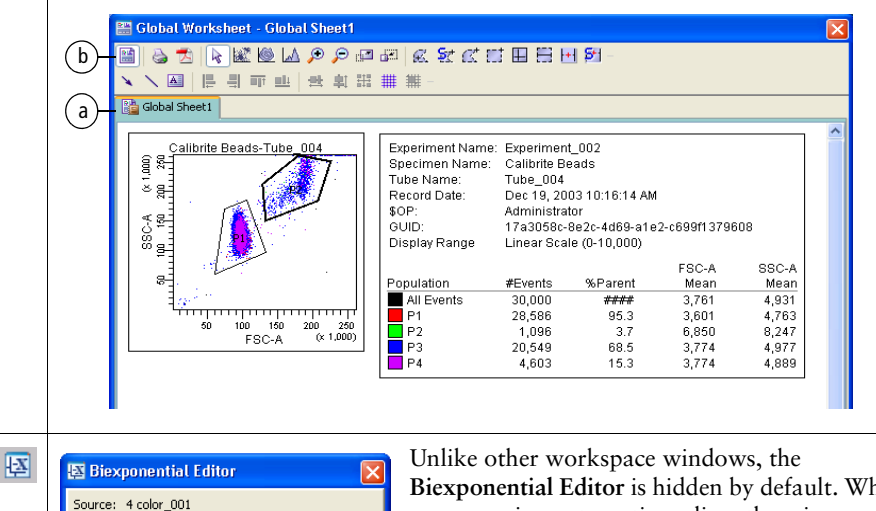

**Biexponential Editor** is hidden by default. When you are using automatic scaling, there is no need to show the Biexponential Editor.

Use the Biexponential Editor to manually adjust biexponential scales, export and import scale values, and apply values to other elements in an experiment.

**Parameter** 

PerCP-Cv55

Automatic O Manual **Biexponential Values** Apply Values to:

Import Values...

ESC  $\overline{\phantom{0}}$  ssc  $\epsilon$  FITC

 $PE$ 

 $\epsilon$  APC

Scaling

**Below Zero** 

Revert to Saved Values

Export Values...

 $\overline{\mathbf{a}}$ 

 $\frac{1}{24}$ 

 $\overline{6}$ 

Selection  $\vert$  or

## <span id="page-18-0"></span>**Using Administrative Options**

If you have administrator privileges, BD FACSDiva software allows you to create user names that can be password-protected. Experiments, workspace setup, and user preferences are saved with your login name. After login, other users cannot view your experiments unless they have administrative access, or you have designated an experiment as shared.

The following tutorials describe how to add an administrator password and create a new user, and show how workspace setup, user preferences, and the Browser view differ from one user to another.

### <span id="page-18-1"></span>**Adding an Administrator Password**

When you first log into the software, no administrator password is required. BD Biosciences recommends that you protect your administrator account by assigning a password.

- **1** Log into the software as Administrator, if necessary.
- **2** Choose File > Administration.
- **3** Enter a password of 1–16 alphanumeric characters in the Password field.

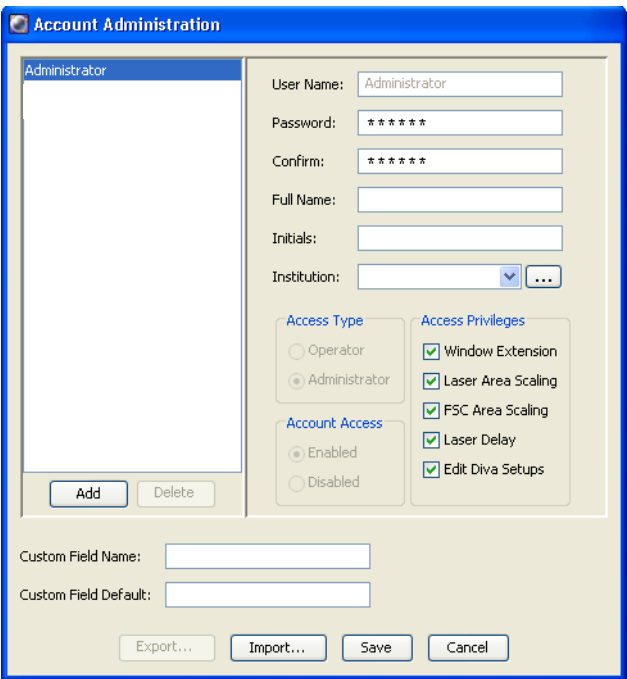

- **4** Confirm the password by typing it again.
- **5** Enter your name, initials, and institution if you would like.

For instructions on adding institution names to the menu, see [step 8](#page-21-0) under [Creating a New User](#page-20-0).

- **6** Click Save.
- ; **Tip** Keep a copy of your password in a secure location in case you forget it.

### <span id="page-20-1"></span><span id="page-20-0"></span>**Creating a New User**

**1** Log into the software as Administrator, if necessary.

Enter the password you defined in the previous section and click OK.

- **2** Choose File **>** Administration.
- **3** In the Account Administration dialog, click Add.
- **4** Select the generic name in the User Name field, and enter *JoeSmith*.

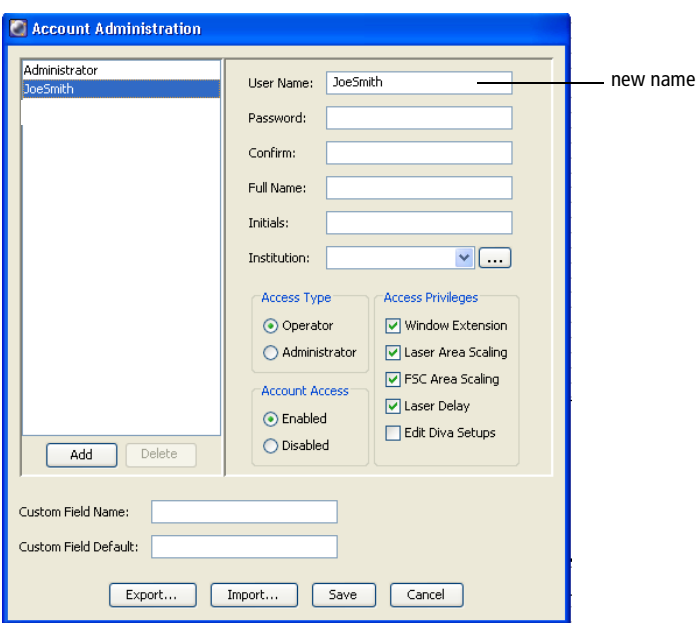

User names can consist of 4–20 alphanumeric characters. Spaces are not allowed.

- **5** Press the Tab key or click in the next field; enter *1234* for the password.
- **6** Confirm the password by typing *1234* in the Confirm field.

**7** (Optional) Enter Joe Smith for Full Name, and JS for Initials.

This information is not required; you can leave the fields blank.

<span id="page-21-0"></span>**8** (Optional) To add an institution, click the "…" button next to the Institution menu:

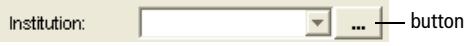

The Institution dialog appears.

- In the Institutions dialog, click Add.
- Select *Institute1* in the Name field, enter *CompanyName*, and press Return; click OK to dismiss the Institutions dialog.

Institution names can be 1–20 alphanumeric characters. Spaces are not allowed.

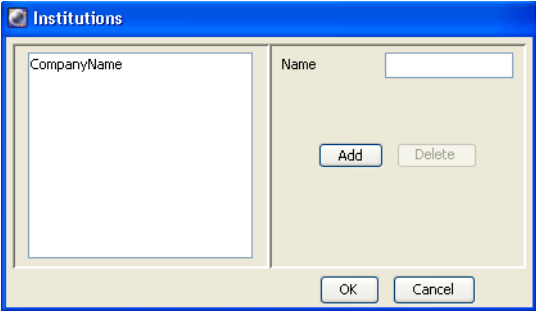

• Choose CompanyName from the Institution menu in the Account Administration dialog.

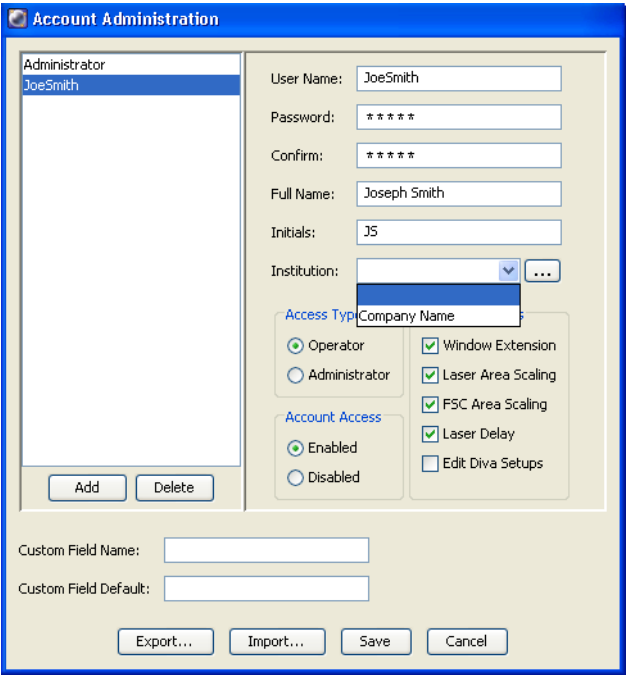

**9** (Optional) To add a custom field to the user profile, enter the name in Custom Field Name, then enter the value associated with that field in Custom Field Default.

A new field with a drop-down menu is displayed under the Institution field with the custom name and value that you entered. For example, if you entered "Account Number" in Custom Field Name and "10-21A" in Custom Field Default, the new field is called Account Number and displays 10-21A as the value in the drop-down menu.

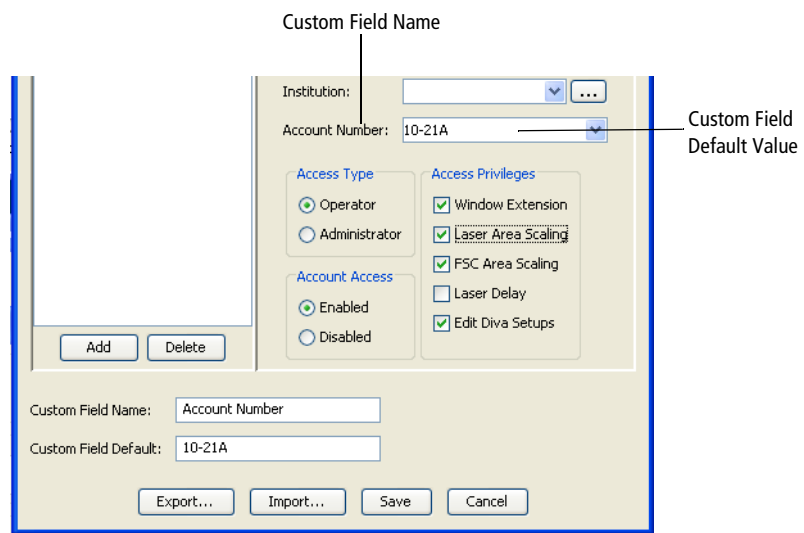

**10** Leave the Access Type as Operator, and the Account Access as Enabled.

Change the Access Type to Administrator only when you want to provide the selected user with administrative privileges. Administrators can create and disable users, view all users' experiments, and edit cytometer configurations.

Change the Account Access to Disabled only when you want to disable a user's login name.

**11** Under Access Privileges, click to deselect all options except FSC Area Scaling and Edit Diva Setups.

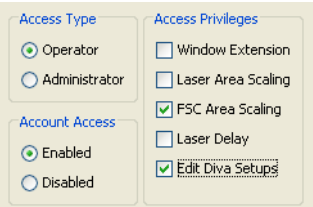

You can limit which setting(s) a user can edit by clicking to deselect the corresponding checkbox. In this example, Joe Smith will be able to edit FSC area scaling settings and Diva Setups.

For more information about these settings, refer to the *BD FACSDiva Software Reference Manual* or your cytometer manual.

**12** Click Save to add the new user.

JoeSmith will be available as a login name the next time you log into the software, as you will see in the next section.

 $\blacksquare$  **Tip** To transfer user profiles to another computer, select the user(s) you want to export and click Export. Save the exported file. Copy the saved file to the other computer and click Import in the Account Administration dialog. All defined profiles will be imported.

### <span id="page-24-0"></span>**Viewing User-Specific Changes**

Along with experiments, workspace setup and user preferences are saved with your login name, as you will see in this section.

- **1** Choose File > Log Out.
- **2** Log into the software as JoeSmith.
- **3** Choose Edit **>** User Preferences.
- **4** Click the Gates tab and change the default preferences to the following:

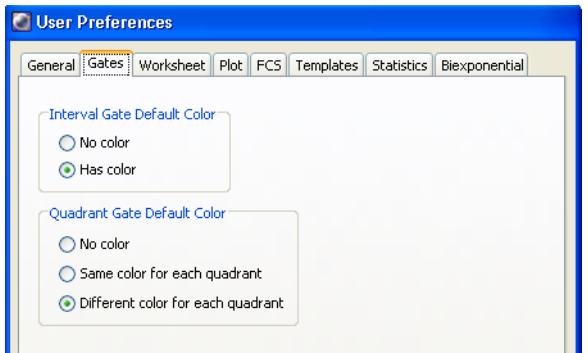

- **5** Click OK to dismiss the User Preferences dialog.
- **6** Click buttons on the workspace toolbar to hide the Worksheet window and the Inspector.

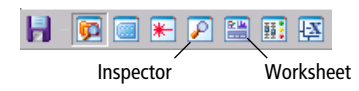

- **7** Drag the Cytometer window on top of the Browser and resize the BD FACSDiva workspace so it is half the width it is now.
- **8** Choose File > Log Out.
- **9** Log into the software as Administrator.

As the cytometer connects, notice that the window changes to the size it was previously, and that the five main workspace windows are now shown.

**10** Choose Edit > User Preferences, click the Gates tab, and note that the preferences are back to the default options of no color.

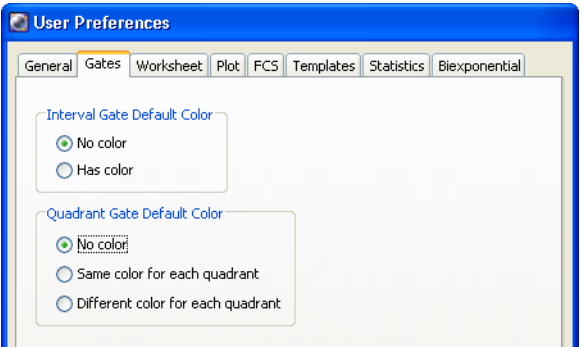

- **11** Click OK to dismiss the User Preferences dialog.
- **12** Log out and then back into the software as JoeSmith.

Notice how your workspace setup and preferences revert to how they were previously set when you were logged in as JoeSmith.

**13** To restore the workspace to its default size and windows to their default positions, choose View > Reset Positions.

Click the Inspector and Worksheet buttons to show their windows, if you like.

**14** Log out and then back into the software as Administrator.

### <span id="page-27-0"></span>**Deleting a User**

Next, delete JoeSmith as a user name. User names can be deleted as long as they do not have experiments in the Browser. Once a user has experiments, you can either disable the user name or delete their experiments and then delete the user name. Refer to the *BD FACSDiva Software Reference Manual* for details.

Only those designated as Administrators can delete or disable other users.

- **1** Choose File > Administration.
- **2** Select JoeSmith in the list of users and click Delete.

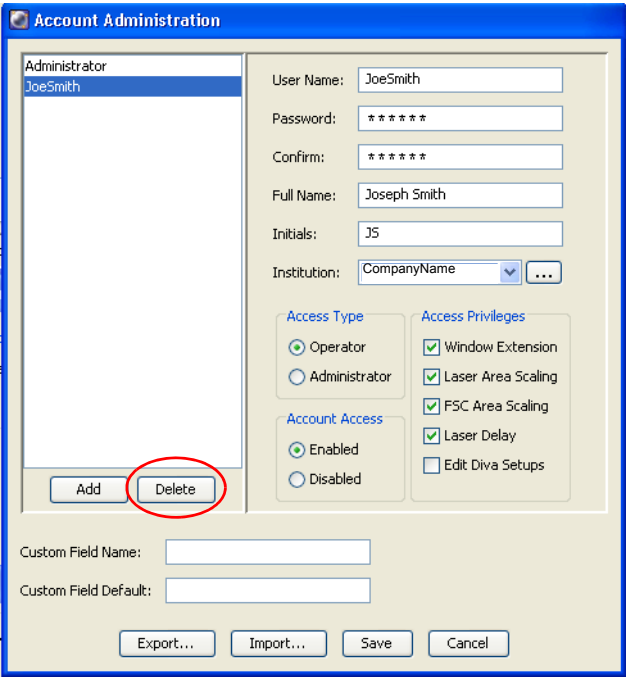

- **3** Click Save to save your changes and dismiss the dialog.
- **4** (Optional) Log out and then back into the software and verify that JoeSmith is not available as a login name.

## <span id="page-28-0"></span>**Creating and Working with Experiments**

An *experiment* is a group of elements used to acquire and analyze data from the flow cytometer. You build experiments as you acquire and analyze data. The Browser is where you create experiments and access stored data.

There are three ways to add experiments to the Browser.

- Use the New Experiment button  $(\Box)$  on the Browser toolbar to create a new default experiment. The button can be customized to use any experiment template that has been defined by going to User Preferences > Templates. See [Assigning Default Templates on page 44](#page-43-0).
- Use the Experiment **>** New Experiment command to create a new experiment based on a saved template with customized elements such as plots, gates, statistics views, and cytometer settings.
- Use the File **>** Import **>** Experiments command to access experiment elements and data from an archived experiment.

The following tutorials describe how to use each of these commands and how to work with the resulting experiments in the Browser. You must be connected to the cytometer to use some of the features in this section. If needed, start your cytometer and log into the software before proceeding.

### <span id="page-28-1"></span>**Creating a Folder and an Experiment**

This section describes how to create a practice folder and an experiment containing basic analysis elements.

- **1** Click the New Folder button ( $\epsilon$ ) on the Browser toolbar.
- **2** Rename the folder *Practice*.

To rename any Browser object, select it in the **D**Administrator  $\Box$  Practice  $\Box$  new folder Browser and start typing. Press Enter to apply the new name.

Notice that the folder is placed at the top of the Browser. Folders are listed before experiments in the order they are created.

- **3** Click the New Experiment button  $(\mathbb{E})$  on the Browser toolbar.
- ; **Tip** To place an experiment in a folder, select the folder *before* you create the experiment.

A new open default experiment is added below the folder in the Browser.

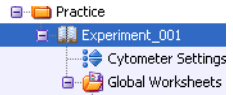

**4** Click the New Specimen button ( $\leq$ ) to add a specimen and tube to the experiment; click the New Tube button ( $\mathbb{F}$ ) to add a second tube.

**5** Click to set the current tube pointer to Tube\_001 in the Browser.

The pointer changes to green, and five green tabs appear in the Cytometer window. The current tube pointer indicates the tube for which cytometer settings adjustments will apply and for which acquisition data will be shown.

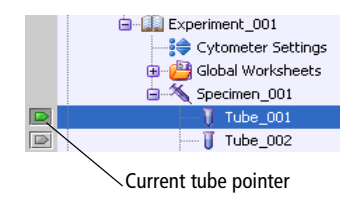

- **6** Click the Parameters tab in the Cytometer window, and delete all parameters except FSC, SSC, FITC, PE, PerCP-Cy™5-5, and APC.
- $\blacksquare$  **Tip** Save space in your database by deleting unneeded parameters.

To delete parameters, click the selection button next to each unneeded parameter. Hold down the Ctrl key to select more than one. When you are finished selecting, click Delete.

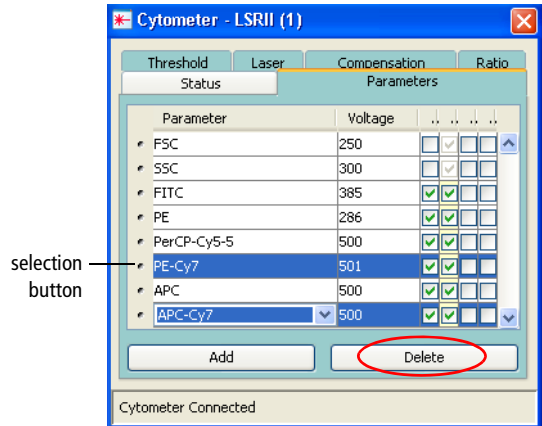

**7** Select each item in the Browser and notice how the Inspector changes.

When you select the tube, notice there are five tabs in the Inspector. Click each tab in turn to view the different tube options.

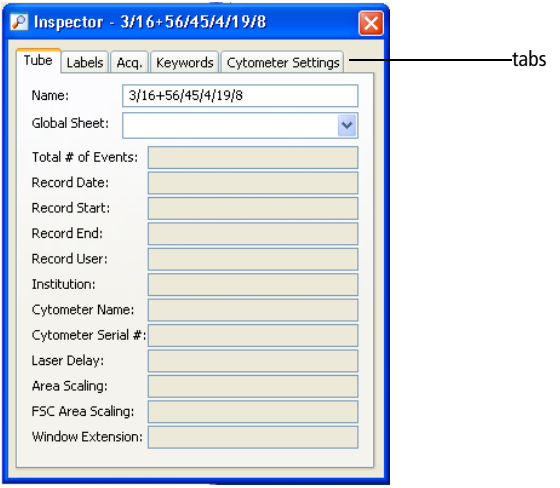

**8** Choose Experiment > Experiment Layout, and define labels for each parameter.

Select the two FITC fields and select CD3 from the Labels List and click Assign. Select the two PE fields and assign CD16+56. Assign CD45 and CD19 for the PerCP-Cy5-5 and APC fields, respectively.

; **Tip** Refer to the *BD FACSDiva Software Reference Manual* for a new way to enter information about Labels, Keywords, and Events to Record using the lists in the right pane of Experiment Layout.

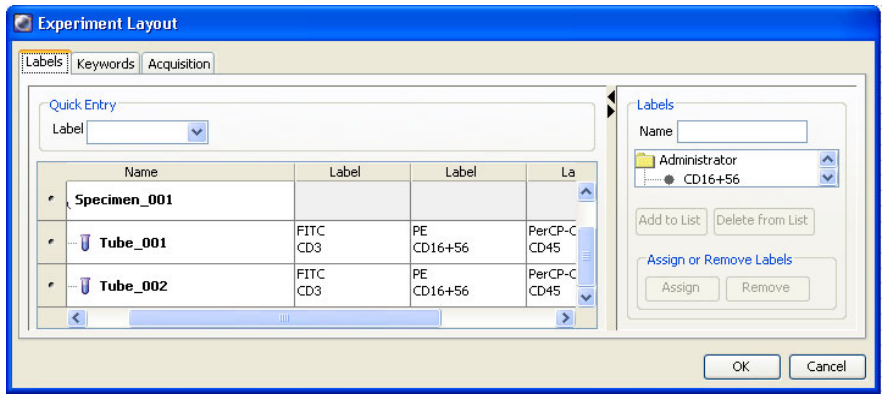

- $\blacksquare$  **Tip** When your experiment contains many tubes that share the same parameter labels, use Experiment Layout to enter all labels at once. You can enter a label (or select a label from the drop-down menu) in the Quick Entry Label field and select an entire row or column to add the same label to several parameters at once.
- **9** In Experiment Layout, click the Keywords tab and enter Case Number in the Name field of the Keywords List.
- **10** Click Add to List.
- **11** In the New Keyword dialog, enter a suffix and keyword description, if needed, enter 120.00 for Case Number in the Value field, and then click OK.

**12** Select Tube\_001 and Tube\_002, select the Case Number keyword, and click Assign. The Case Number keyword and value of 120.00 are added to the two tubes.

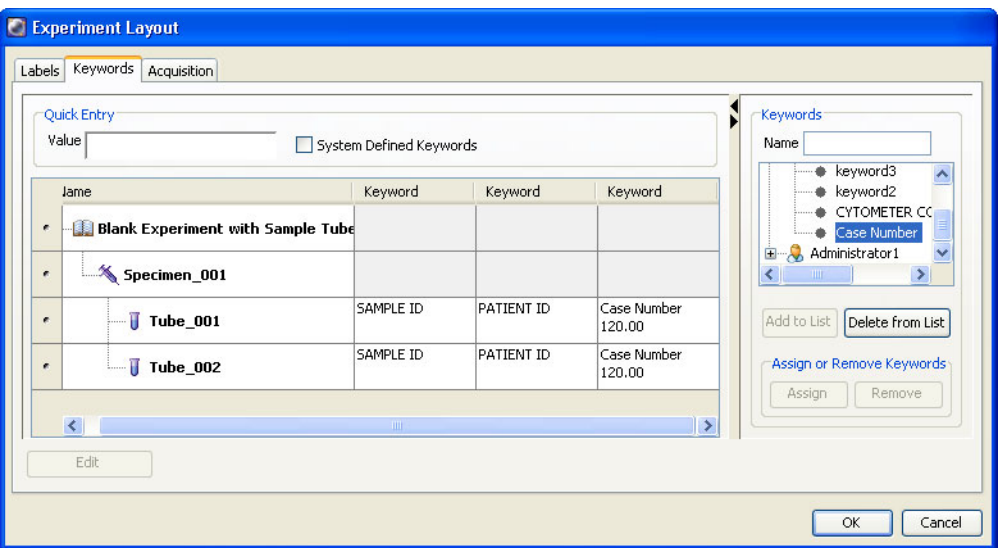

**13** In the Experiment Layout dialog, click the Acquisition tab. Click the Events to Record column title. Change Events to Record to 20,000, either by entering or choosing from the Events to Record List and clicking Assign.

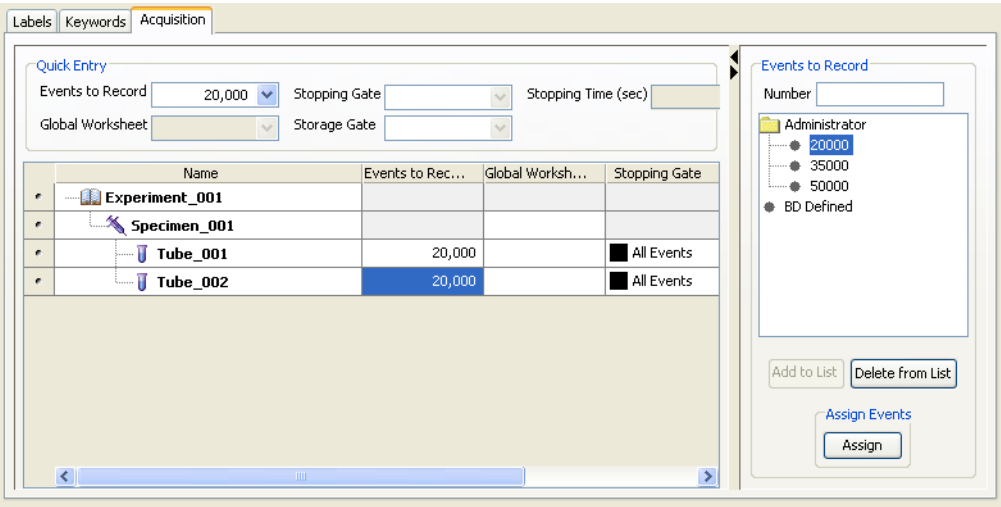

**14** Click OK.

Notice that when you select Tube\_001 in the Browser, the Labels and Acq. tabs in the Inspector are updated with your changes.

**15** Create an FSC vs SSC plot on the global worksheet.

Click the Dot Plot button ( $\mathbb{R}$ ) on the Worksheet toolbar and click in the worksheet. A plot of a default size is drawn.

**16** Create a PE histogram next to the FSC vs SSC dot plot.

Click the Histogram button ( $\downarrow \wedge$ ) and click in the worksheet. A histogram of a default size is drawn.

To change the plot parameter, click the x-axis label and choose CD16+56 PE-A from the menu that appears ([Figure 2](#page-34-0)). Notice that the parameter names include the labels you defined previously.

**Figure 2** Changing plot parameters

<span id="page-34-0"></span>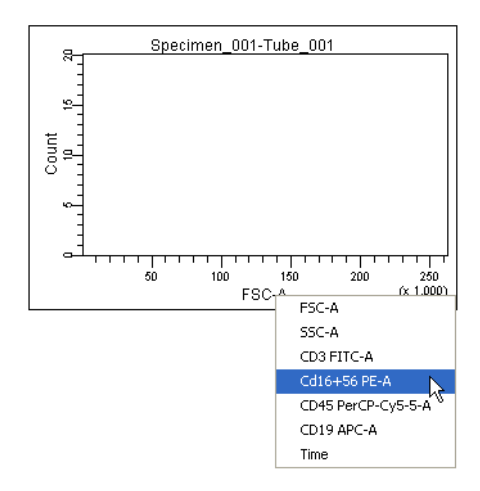

- $\blacksquare$  **Tip** If the parameter names do not appear, it might be because the current tube pointer is not active (green). When working on global worksheets, you must set the current tube pointer to associate labels with parameters.
- **17** Create a FITC vs PerCP-Cy5-5 plot below the FSC vs SSC plot.
- $\blacksquare$  **Tip** Hold down the Ctrl key, click the border of the FSC vs SSC plot, and drag it down. A duplicate plot is created as you drag. Release the mouse when the plot is in an appropriate location, then release the Ctrl key. Any plot can be duplicated in this manner.

Click each axis label in turn and choose the appropriate parameter.

**18** Create a population hierarchy.

Right-click any plot and choose Show Population Hierarchy. Drag the resulting view to the right of the FITC vs PerCP-Cy5-5 dot plot. Resize it so it fits on the worksheet.

The population hierarchy is used to list and subset defined populations, as you will see in the tutorial on [Subsetting Populations on page 50](#page-49-0).

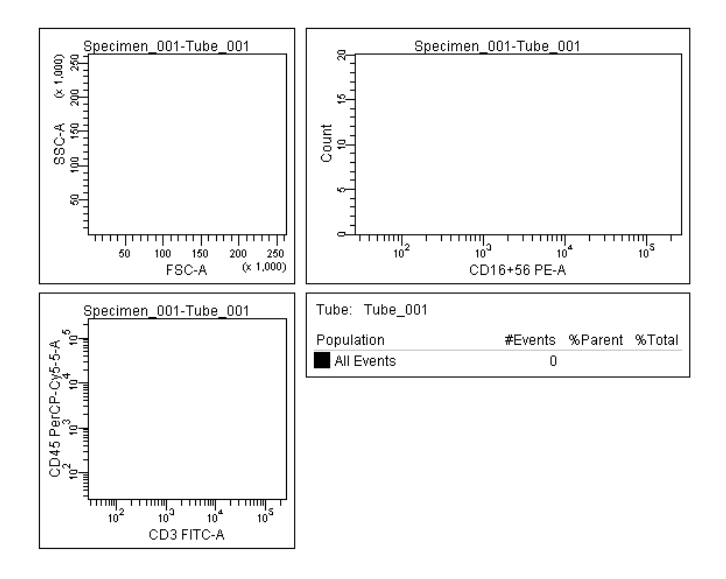

Your worksheet should look similar to the following figure:
### **Exporting an Experiment as a Template**

Now that you have created a simple experiment, you can export it as a template. Experiment templates include specimens, tubes, keywords, cytometer settings, labels, worksheet elements, and worksheets (including all settings such as page breaks), but do not include recorded data. They can also include Sort Layouts, if you are running a sorter.

Any experiment can be saved as a template. Templates are stored outside the Browser to simplify the Browser display.

- **1** Select Experiment 001 in the Browser, and choose File > Export > Experiment Template.
- ; **Tip** Make sure you choose the Experiment Template command, and not the Experiments command.

The Export Experiment Template Wizard appears. The bold text at the top of the dialog tells you what to do at each screen.

**2** Enter *Practice* for the template Type, and *Simple Analysis* for the template Name.

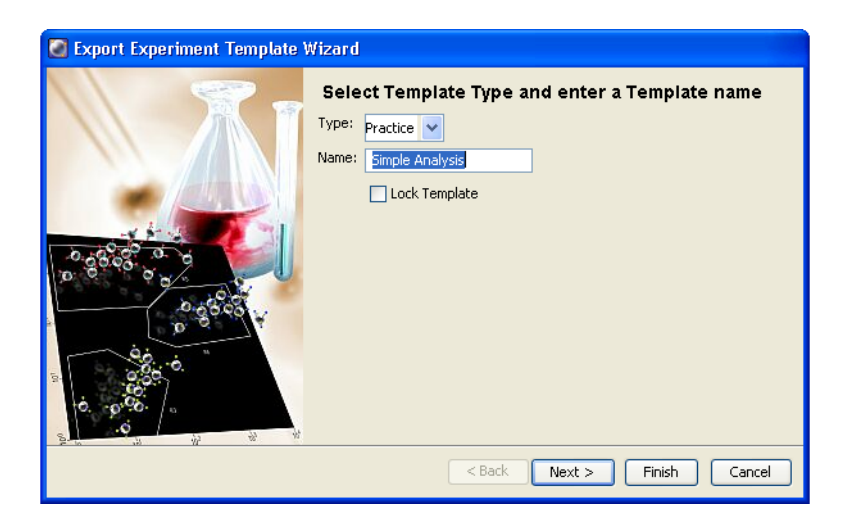

The template Type is used to group similar templates so they are easy to find. At a minimum, you need to enter only the Type and Name when you are creating a template; the remaining screens are optional.

- $\blacksquare$  **Tip** Select the Lock Template checkbox when you want to prevent other users from overwriting your template.
- **3** Click Next to view the remaining screens, enter detailed information as desired, and then click Finish.

### **Creating an Experiment from a Template**

Next, you will create a new experiment from the template you just created. Remember that to place an experiment in a folder, you need to select the folder *before* you create the experiment.

- **1** Select the Practice folder, and choose Experiment **>** New Experiment. Use the menu command rather than the New Experiment button when you want to use an experiment template.
- $\overrightarrow{p}$  **Tip** You can also press Ctrl-E.

The Experiment Templates dialog appears.

**2** Click the Practice tab in the dialog, select the Simple Analysis template, and click the details button.

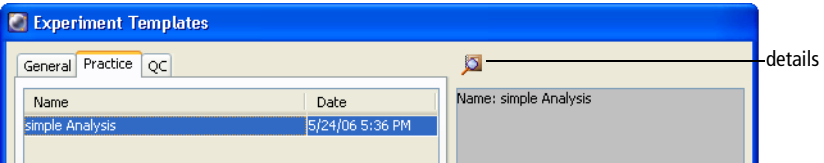

The Experiment Layout dialog appears, showing tube labels, keywords, and acquisition settings for the template.

**3** Click the tabs in the Experiment Layout dialog and review the settings, then click Cancel.

The settings are those you entered when you set up the template. These details are read-only—you cannot make changes to a predefined template.

**4** Click OK to create the new experiment.

The previous experiment closes and a new experiment named Simple Analysis is added to the Browser. When you are working with experiments, only one experiment can be open at a time.

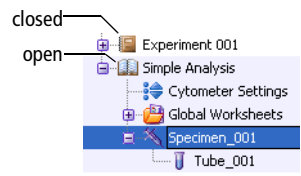

Notice that the global worksheet includes the plots and population hierarchy you set up previously.

# <span id="page-38-0"></span>**Importing an Experiment**

Next, you will import an experiment into the Practice folder. Imported experiments are different from templates in that they can contain recorded data.

**1** Select the Practice folder in the Browser, and choose File **>** Import **>** Experiments.

Remember that to place an experiment in a folder, select the folder *before* you create the experiment.

 $\blacksquare$  **Tip** If you forget to select the folder first, you can move an experiment using the Cut and Paste With Data commands.

By default, the D:\BDExport\Experiment folder appears when you import or export an experiment, unless you previously navigated to a different folder. **2** Select the folder labeled Manual Comp and click Import.

Experiments to import are always represented by a folder. The folder will be converted to an experiment icon after it is imported into the Browser. To select the folder, click once (do not double-click), and click Import.

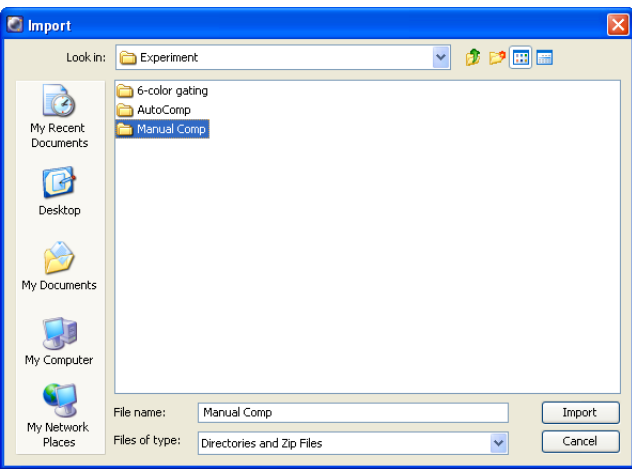

Notice that the previous experiment does not close. The new experiment is added below the Simple Analysis experiment in the Browser.

**NOTICE** You can also import experiments that were previously saved in Zip file format as Zip files.

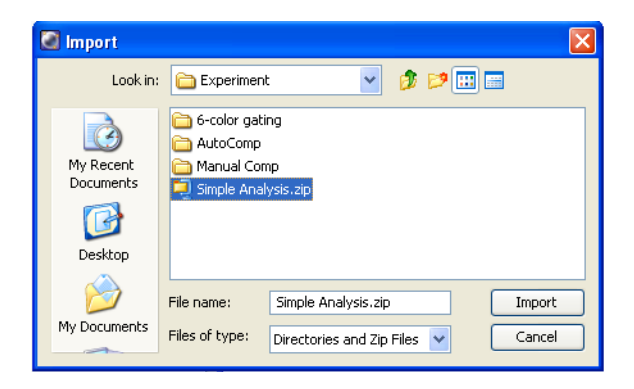

### **Working with Experiments in the Browser**

You should now have three experiments in the Browser: a closed default experiment (Experiment 001), an open experiment template (Simple Analysis), and a closed imported experiment (Manual Comp).

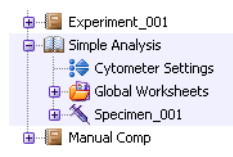

The following exercise demonstrates the difference between closed and open experiments, and how to use the windows to compare cytometer settings.

**1** Click once on the plus sign (+) next to the Manual Comp experiment to expand it.

Although the experiment's contents are shown in the Browser, the plots are still blank. You must open an experiment to access its stored data.

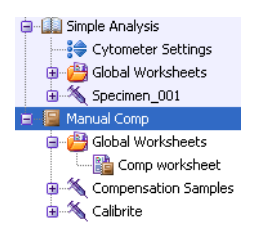

**NOTICE** Expanding an experiment is not the same as opening it by double-clicking.

**2** Double-click the Manual Comp experiment to open it.

The Simple Analysis experiment closes. Analysis objects for the Manual Comp experiment are shown on the worksheet.

**3** Expand one of the experiment's specimens.

The Manual Comp experiment contains multiple tubes under each specimen. Notice that each tube has a disk icon, indicating it contains saved data.

**4** Click to set the current tube pointer to any tube in the Browser.

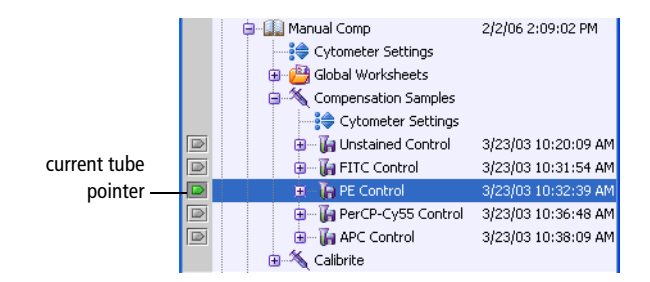

Data is shown in the worksheet. When you are viewing data on a global worksheet, use the current tube pointer to select the tube for which data will be shown.

**5** Select a different tube in the Browser.

Notice that the data display does not change. To change the data displayed on a global worksheet, you must reset the current tube pointer. Try setting the pointer to different tubes in the Browser and notice how data in the plots changes.

**6** Expand the Simple Analysis experiment, and select the Cytometer Settings icon.

The Inspector displays cytometer settings for the selected object even though the experiment is closed.

- $\blacksquare$  **Tip** Use the Inspector to get information about any selected object in the Browser, even when its associated experiment is closed.
- **7** Click the Parameters tab in the Cytometer window [\(Figure 3 on page 43\)](#page-42-0).

The Cytometer window shows cytometer settings for the tube with the current tube pointer (the tube within the Manual Comp experiment). The tabs are green to remind you that they show settings for the current tube.

The Inspector shows settings for the tube or Cytometer Settings icon that is selected in the Browser. In this case, the Inspector shows settings for the experiment's cytometer settings. You can use the Cytometer window and Inspector to compare cytometer settings for any two objects in the Browser.

<span id="page-42-0"></span>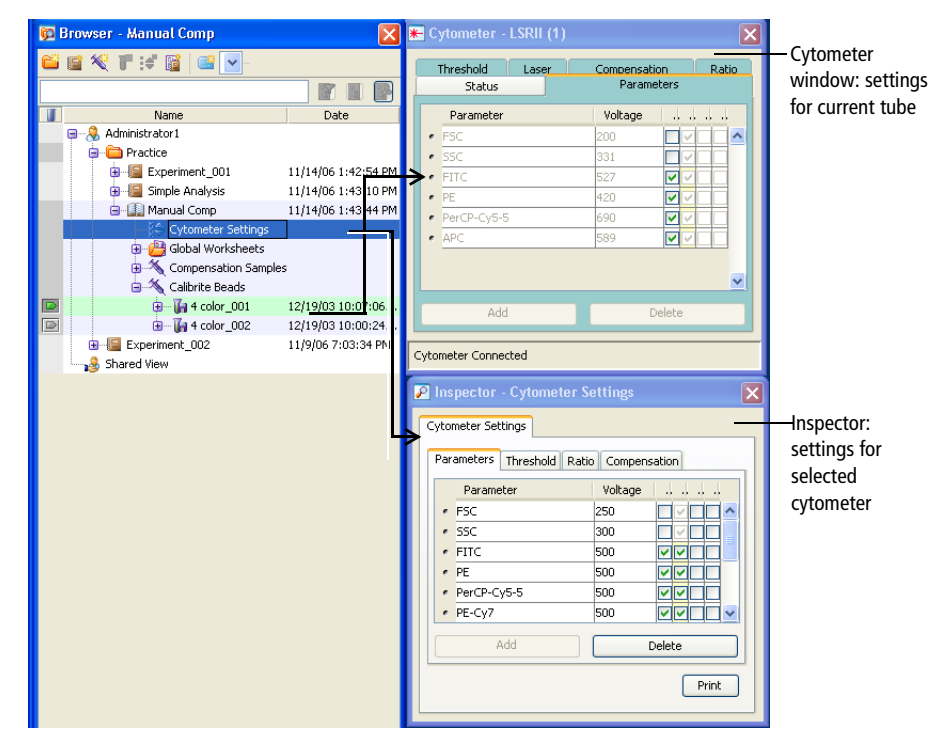

**Figure 3** Comparing cytometer settings

- **8** In the Manual Comp experiment, expand one of the tubes under the Compensation Samples specimen and compare cytometer settings to one of the Calibrite tubes.
	- Set the current tube pointer to any tube under Compensation Samples.
	- Click the Parameters tab in the Cytometer window.
	- Expand the Calibrite specimen, if needed, and expand any tube under the specimen.

Select the Cytometer Settings icon under the tube. Settings are shown in the Inspector.

The settings should be the same.

**9** Double-click the Manual Comp experiment to close it.

# **Assigning Default Templates**

You can assign any saved template to a button on the Browser toolbar. For example, experiment templates can be assigned to the New Experiment button, panel templates can be assigned to the New Specimen button, and analysis templates can be assigned to the New Tube or New Global Worksheet button. The corresponding template is added to the Browser when you click the button on the Browser toolbar.

The following tutorial describes how to change template assignments for the New Experiment button.

- **1** Choose Edit > User Preferences.
- **2** Click the Templates tab.
- **3** Click the Experiment Templates button:

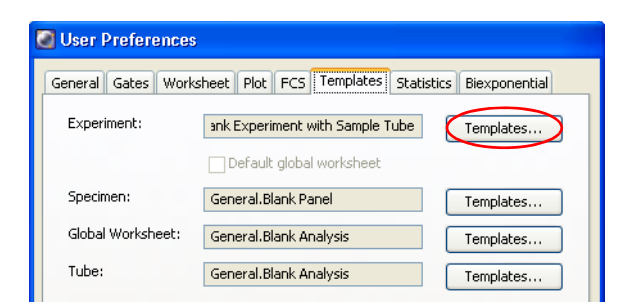

The Experiment Templates dialog appears.

**4** On the General tab, select Blank Experiment with Sample Tube.

**5** (Optional) Click the details button, view the experiment layout, and click Cancel.

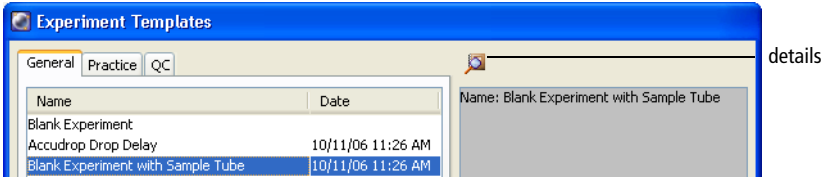

- **6** Click OK to assign the selected template that will be the new default experiment. Click OK to close the User Preferences dialog.
- **7** Select the Practice folder in the Browser and click the New Experiment button.

Now, the button adds an experiment with a global worksheet, specimen, and tube.

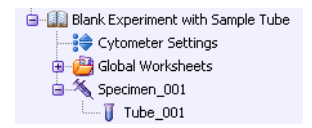

You can create four types of gates in BD FACSDiva software: polygon, rectangle, quadrant, and interval. Automatic and snap-to gating tools are available to create polygon and interval gates. The following exercises demonstrate the use of gating tools in BD FACSDiva software.

For this section, you will need both the Simple Analysis and Manual Comp experiments from the previous section. If you are starting here, create the Simple Analysis experiment as described in [Creating a Folder and an Experiment on](#page-28-0)  [page 29,](#page-28-0) and import the Manual Comp experiment as described in [Importing an](#page-38-0)  [Experiment on page 39](#page-38-0).

You do not need to be connected to the cytometer to perform these exercises. If you are not connected, you will see a plot icon  $(\sqrt{\ }$ ) for the current tube pointer in the Browser rather than a pointer icon.

# **Creating Gates**

This section describes how to use tools on the Worksheet toolbar to create different types of gates around populations.

- **1** Double-click the Manual Comp experiment to open it.
- **2** Set the current tube pointer to the Unstained Control tube under the Compensation Samples specimen.

The plots show data for that tube.

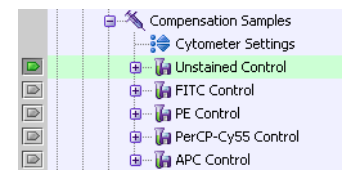

- **3** Create an autopolygon gate around the singlet events in the FSC vs SSC dot plot.
	- Click the Autopolygon button ( $\mathbb{C}$ ) on the Worksheet toolbar.
	- Click the singlet events in the plot. A gate is drawn automatically.

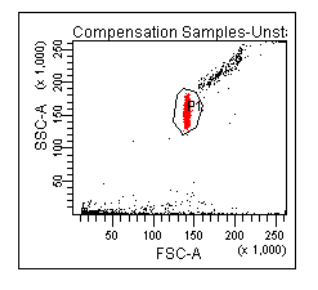

- **4** Set the pointer to the next tube in the Browser; notice that some of the events are outside the gate.
- **5** Select the autopolygon gate in the FSC vs SSC plot, then press Delete.
- **6** Create a snap-to polygon gate ( $\frac{5\pi}{2}$ ) around the singlet events in the FSC vs SSC dot plot.

Unlike an autopolygon gate, a snap-to gate automatically recalculates as new data is provided to the gate. The gate boundary is thicker to indicate that it is a snap-to gate.

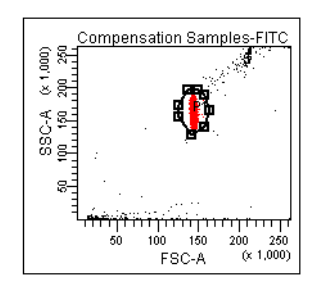

**7** Set the current tube pointer back to the Unstained Control tube and notice how the gate changes.

**8** (Optional) To practice using the other gating tools, delete the snap-to gate and create a rectangle gate ( $\left( \frac{1}{2} \right)$  and then a polygon gate ( $\left( \frac{1}{2} \right)$ ) around the singlet events in the plot.

To use the Polygon Gate button, do the following:

- Click the Polygon button ( $\mathcal{C}^*$ ) on the Worksheet toolbar.
- Move the cursor over the plot: it changes to a crosshair.
- Click to set the first vertex.
- Release the mouse button and move the cursor to where you want the second vertex and click again.
- Continue moving the cursor around the population and clicking until the population is completely encompassed by the gate.
- Close the region by double-clicking or by clicking on the first vertex.

For more practice creating gates, go to [Move the gate label by dragging it. on](#page-48-0)  [page 49](#page-48-0) and [Gating Multicolor Experiments on page 64](#page-63-0).

## **Editing Gates**

This section describes how to move and resize gates.

**1** Select the gate you created in the FSC vs SSC dot plot. (If you did the optional step 8 in the previous exercise, you'll need to create a new snap-to polygon gate).

Handles appear at each vertex.

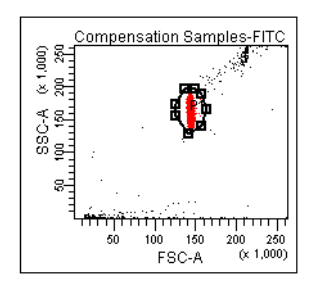

**2** Drag the selected gate to move it.

To move a gate, select the gate border, not one of the vertices.

Notice that the gate label moves with the gate.

**3** Drag one of the selection handles to resize the gate.

After you move or resize a snap-to gate, the gate no longer adjusts automatically. You can force the gate to readjust by right-clicking on the gate boundary and choosing Recalculate from the shortcut menu.

You can also resize a gate by either of two methods:

- **-** Select a gate boundary, hold the Shift key, and drag a vertex of the gate boundary. The gate boundary is resized according to the direction of the mouse drag.
- **-** Select a gate boundary, hold both the Ctrl and Shift keys, and drag the vertex of the gate boundary. The gate boundary is resized proportionally according to the original shape.
- <span id="page-48-0"></span>**4** Move the gate label by dragging it.
- **5** Click outside the gate to deselect it.
- **6** Close the Manual Comp experiment.

# **Subsetting Populations**

The Simple Analysis experiment you set up previously includes three plots and a population hierarchy. The population hierarchy is used to view defined populations and display the relationships between different gated populations. This section describes how to subset populations using the population hierarchy.

For this tutorial, you will need the Simple Analysis experiment that was created in [Creating a Folder and an Experiment on page 29,](#page-28-0) and sample files that were installed in the BDExport folder during software installation.

#### **Importing Data**

Before you can gate populations, you need to display data in the plots. This section describes how to import FCS files from the BDExport folder into your Simple Analysis experiment.

**1** Open the Simple Analysis experiment by double-clicking it.

You can import data only into an open experiment.

**2** Choose File > Import > FCS files.

By default, the D:\BDExport\FCS folder appears, unless you previously navigated to a different folder.

- **3** Double-click the *4 color* folder, then the Calibrite beads folder. Select all four FCS files in the folder and click Import. See [Figure 4 on page 51](#page-50-0).
- **Tip** Hold down the Shift or Ctrl key to select more than one file at a time.

<span id="page-50-0"></span>**Figure 4** Selecting files to import

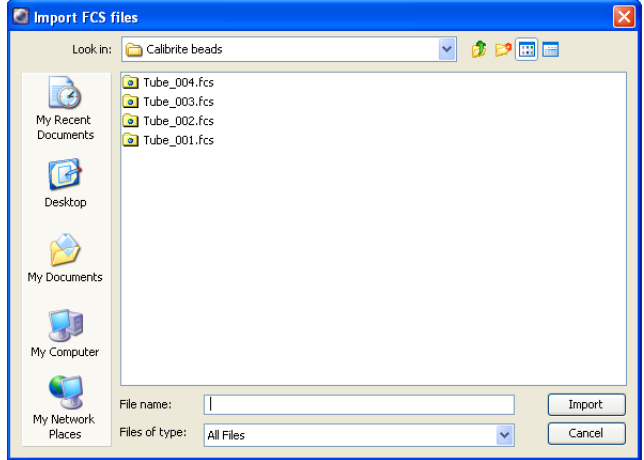

A new specimen named *Calibrite Beads* is added to the Browser, along with four tubes containing recorded data. Expand the specimen to see the tubes.

**4** Set the current tube pointer to Tube\_001 under the Calibrite Beads specimen.

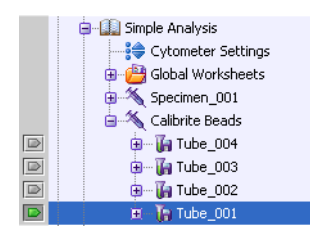

Data is displayed in the plots.

#### **Defining and Subsetting Populations**

This section describes how to create populations and population subsets using gates, gated plots, the population hierarchy, and gate colors.

- **1** Create an autopolygon gate around the singlet events on the FSC vs SSC dot plot for Tube\_001.
	- Click the Autopolygon button ( $\mathcal{C}$ ) on the Worksheet toolbar.
	- Click the singlet events in the plot; a gate is drawn automatically.

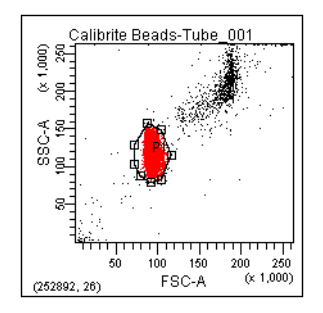

The new population, P1, is added to the population hierarchy.

**2** Drag the P1 label out of the center of the Autopolygon gate.

This prevents it from being obscured by data.

**3** Set up the PE histogram to display data from only the P1 population.

Right-click inside the histogram and choose Show Populations > P1.

Only events within the P1 gate are shown in the histogram. Notice that all events in the histogram are now colored red, the color of the P1 population. See [Figure 5 on page 53.](#page-52-0)

**Figure 5** Histogram showing P1 events

<span id="page-52-0"></span>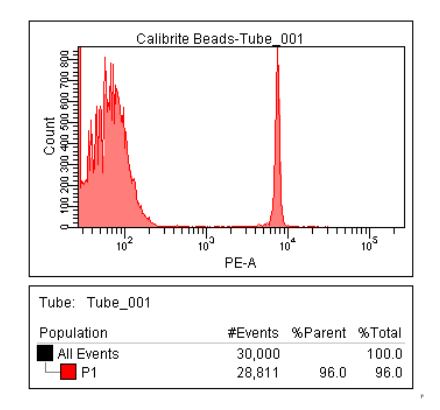

**4** Create an autointerval gate around the PE-negative peak in the PE-A histogram.

Click the Autointerval Gate button  $(H)$  and click the negative peak in the plot. An interval gate is drawn automatically.

The new population, P2, is indented under the P1 population in the population hierarchy. When you define a population in a gated plot (a plot showing a subset of All Events), the new population is automatically a subset of the population in the plot.

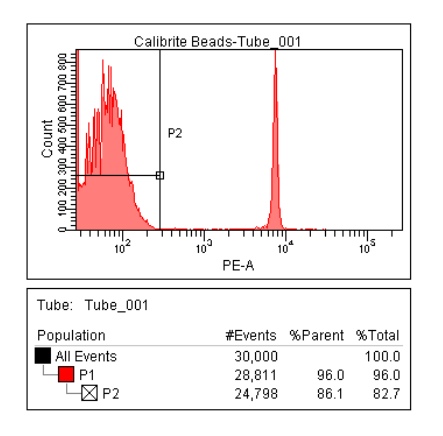

Notice also that the color box next to the P2 population is crossed out, meaning that the new population retains the color of its parent population. By default, populations defined by Interval and Quadrant gates are not assigned a color.

**5** Set the FITC vs PerCP-Cy5-5 dot plot to show data from the P2 population.

Right-click inside the plot and choose Show Populations > P2.

The plot is blank because the P2 population has no color assigned to it. To assign the population a color:

- Double-click the box next to P2 in the population hierarchy.
- Choose a color from the menu.
- **6** Create a rectangle gate around the FITC-positive events in the FITC vs PerCP-Cy5-5 dot plot.
- $\blacksquare$  **Tip** Extend the gate past the x-axis to capture events on the axis. The gate should turn orange briefly to indicate that all events on the axis have been captured.

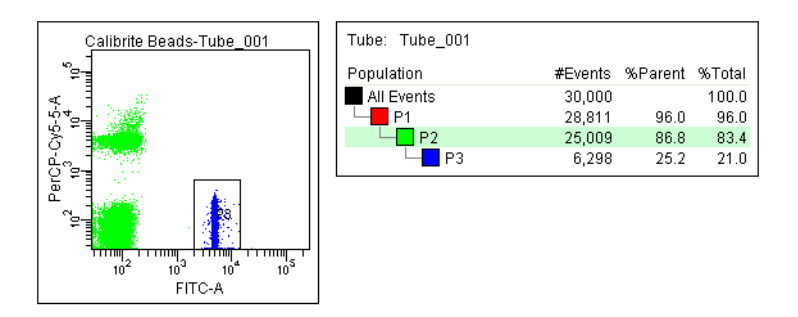

Because the plot is showing only P2 events, the new population, P3, is a subset of P2 events in the population hierarchy. When a plot shows only a gated population, any new populations will be a subset of the gated population that is shown.

The following steps illustrate this feature in greater detail.

- **7** Set up the FITC vs PerCP-Cy5-5 dot plot to show all events.
- $\blacksquare$  **Tip** You can also use the Plot Inspector to show populations in a plot. Select the plot. At the bottom of the Inspector, you will see a list of all defined populations. Select the checkbox next to All Events.

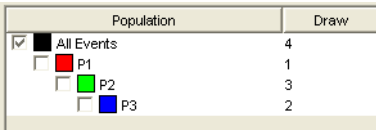

**8** With P2 selected in the population hierarchy, create a snap-to polygon gate  $(\frac{5\pi}{2})$  around the PerCP-Cy5-5–positive events.

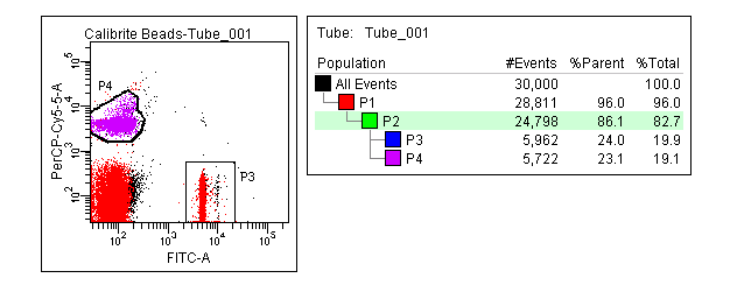

When a population is highlighted in the population hierarchy, any new populations will be a subset of the population that is highlighted. In this case, the new population is a subset of P2 because it is highlighted, even though the plot is showing All Events.

- $\triangledown$  **Tip** To avoid errors when subsetting populations, always keep the population hierarchy in view. Make sure the appropriate population is highlighted before you create a gate.
- **9** Set up the FITC vs PerCP-Cy5-5 plot to show P2 events.

# **Using Biexponential Display**

In the FITC vs PerCP-Cy5-5 plot, all populations have negative events below the plot axes. Use biexponential display to view populations with negative events.

 $\overline{\mathbf{y}}$  **Tip** Use Increase Plot Size ( $\overline{\mathbf{x}}$ ) to better view events on the axes. Click the button, and then click the plot on the worksheet. The plot expands to twice its size. Use Decrease Plot Size ( $\equiv$ ) to return the plot to its original size.

- **1** Select the FITC vs PerCP-Cy5-5 plot on the worksheet.
- **2** In the Plot Inspector, select the Biexponential Display checkboxes for the x and y axes. Click the Grid checkbox to view the plot's zero point.

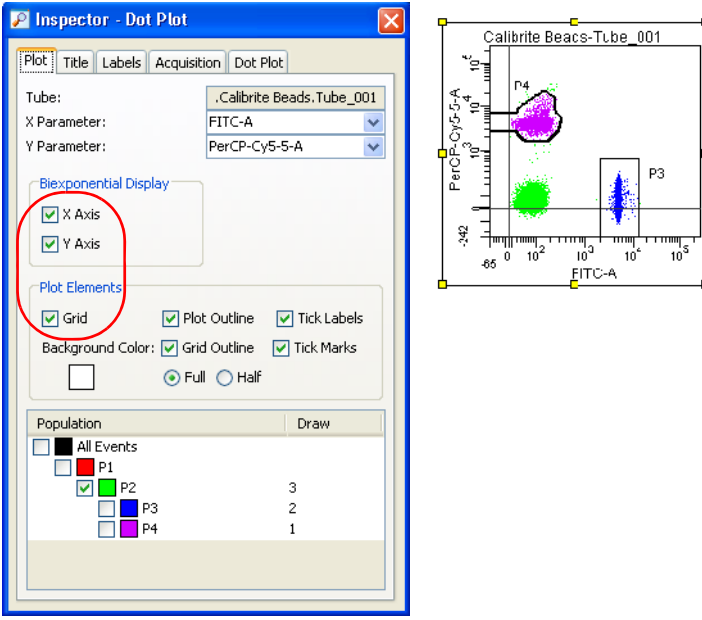

Each population now appears in its entirety. Because the P4 population contains negative events, its gate boundary extends to the axis to capture any outliers. The gates are now gray because they were created in a different scaling home coordinate.

#### **Adjusting Biexponential Scaling**

When data is displayed on a biexponential scale, the software determines the extent of negativity based on the range of compensated data for all events in the FCS file. This is known as automatic scaling. Advanced users can switch to manual scaling and adjust the range of the negative scale using the Biexponential Editor. This feature is described in the *BD FACSDiva Software Reference Manual*.

However, when automatic scaling is in effect, you can use the *scale to population* feature to reset the range of the negative scale for a selected population. To try this feature, do the following.

- **1** Create a snap-to polygon gate around the double-negative events in the FITC vs PerCP-Cy5-5 plot.
- **2** Set the current tube pointer to Tube\_004.

The y-axis scale starts at  $-1,242$ .

**3** Right-click inside the FITC vs PerCP-Cy5-5 plot and choose Scale to Population > P5.

The plot's scales adjust to fit the P5 population: the y-axis scale now starts at –134. The P5 gate label is marked with two vertical bars, indicating that it is the population for which scaling is in effect.

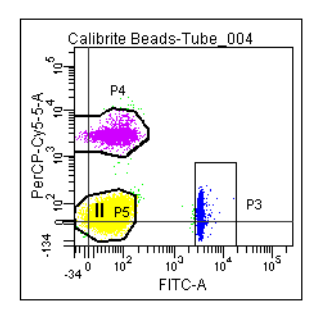

**4** Scale to the P4 population to see how this changes the plot's scaling.

There might be a short delay as the software recalculates the plot scaling.

**5** Return the plot scaling to All Events.

Right-click the plot and choose Scale to Population > All Events.

**6** Set the current tube pointer back to Tube 001.

# **Using Tethering and Batch Analysis**

When you want to automatically gate a small number of events or analyze an area of a plot that might or might not contain events, you can *tether* one or more manual gates to move relative to a snap-to gate. This feature is useful when you expect changes in the population of interest in relation to another population; it can help automate the analysis of rare events.

Once you have set up an analysis with plots, gates, population subsets, tethered gates, and statistics, you can use batch analysis to automatically process a group of data files through your analysis and save or print results as you go.

This tutorial demonstrates how to use biexponential display and the Snap-To tethering feature in a batch analysis. To perform the steps in this section, you will need the data and populations that were set up in the previous sections. At the start of this tutorial, your worksheet should look similar to the following:

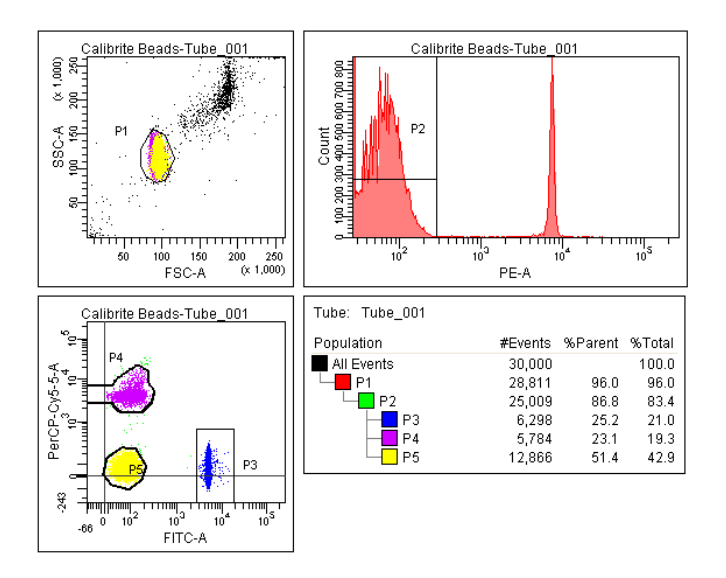

#### **Setting Up Tethered Gates**

**1** Set the current tube pointer to Tube 002 in the Browser.

The snap-to gates adjust to encompass their respective populations. However, the P3 gate is now missing some events.

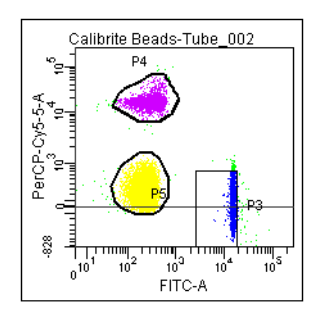

You will use the tethering feature to ensure that the gate does not miss events when data in the plot changes.

- **2** Set the current tube pointer back to Tube\_001.
- **3** Select the P3 gate in the plot.
- **4** In the Inspector, choose P5 from the Tethering menu.

This tethers the rectangle gate to the snap-to gate, so it will move in relation to the gate around the double-negative population.

The boundary of the tethered gate becomes thicker, and a chain-link icon appears next to the gate label, indicating the gate is tethered.

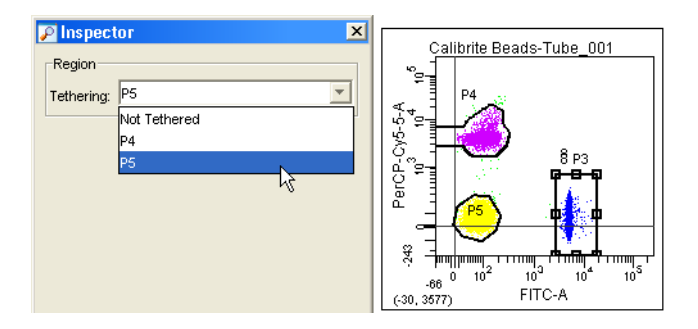

**5** Set the pointer to Tube 002 in the Browser.

Notice how the tethered gate moves in relation to the snap-to gate.

**6** If necessary, adjust the rectangle gate so it captures all events.

#### **Performing a Batch Analysis**

Now that you have defined and tested your analysis strategy to ensure it works with your data, you are ready to perform a batch analysis. When an analysis includes a plot with biexponential scales, you can process the batch with the same biexponential scales, or change the scaling in relation to the negative events in the data file. The following example shows both options.

**1** Right-click the Calibrite Beads specimen in the Browser and choose Batch Analysis.

The Batch Analysis dialog appears.

**2** Set the batch analysis options as follows:

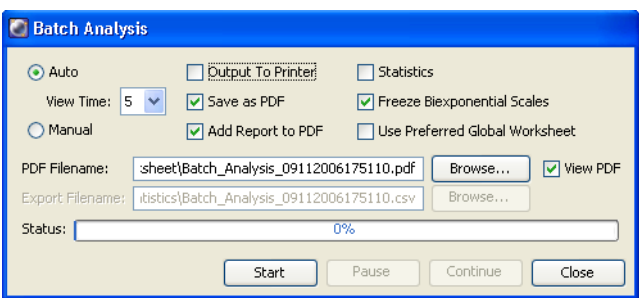

- Verify that the Auto option is selected.
- Set the View Time to 5 seconds.
- Deselect the Output to Printer and Statistics checkboxes. When selected, the Output to Printer checkbox prints a copy of the analysis after each tube is processed. The Statistics checkbox exports statistics to a single file for the batch; when the Statistics checkbox is deselected, the Export Filename field and its Browse button are unavailable.
- Select the Save as PDF checkbox. When Save as PDF is selected, the Add Report to PDF and View PDF checkboxes are selected by default. If you keep Add Report to PDF selected, the Batch Analysis Report is added at the top of the worksheet's PDF file.

If you keep View PDF selected, the PDF is automatically displayed at the completion of the Batch Analysis. Use the PDF Filename field to designate the filename; use its Browse button to choose where to save the file.

- Verify that the Freeze Biexponential Scales checkbox is selected. This option processes all files with the same biexponential scales.
- Deselect the Use Preferred Global Worksheet checkbox. When an experiment contains multiple global worksheets, each assigned to a different tube, check this box to maintain worksheet assignments during a batch analysis.

**3** Click Start.

Data for each tube is shown in the analysis template for 5 seconds before processing of the next tube begins. All tubes under the specimen are processed using the same biexponential scales. When the batch is finished, a message is displayed.

**4** Click OK to dismiss the batch completion message.

You can process the batch using scale values from any tube in the batch. To process the batch with different scale values, do the following:

- Set the current tube pointer to Tube\_003.
- Right-click the specimen and choose Batch Analysis.
- Click Start.

Now, all files are processed using scaling from Tube\_003.

**NOTICE** The scaling for the data files in this example vary extensively for effect. Normally, all samples in a batch are more similar. When performing a batch analysis with biexponential scales, start by setting the current tube pointer to the tube with the negative range that best meets your laboratory's criteria.

**5** (Optional) Repeat the batch analysis with the Freeze Biexponential Scales option deselected.

When you click Start, the following message appears:

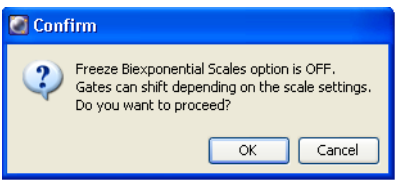

**NOTICE** When a batch analysis includes non-adaptive or non-tethered gates, unfreezing the biexponential scales can cause gated events to fall outside their population boundaries.

Click OK to proceed. Notice that the plot's scaling fluctuates for each subsequent tube.

#### **Adjusting the Size of Snap-To Gates**

When needed, you can adjust the size of a snap-to gate to capture a population's outlying events. Use the results from the previous exercise to try using this feature.

**1** Set the current tube pointer to Tube 004.

Notice that the P4 population has many outlying events.

- **2** Select the P4 gate in the plot.
- **3** In the Inspector, deselect Auto Size, and move the slider control to the right until the gate captures all events.

When the checkbox is selected, the software determines the size of a snapto gate. The Inspector provides controls for overriding the softwaredetermined value.

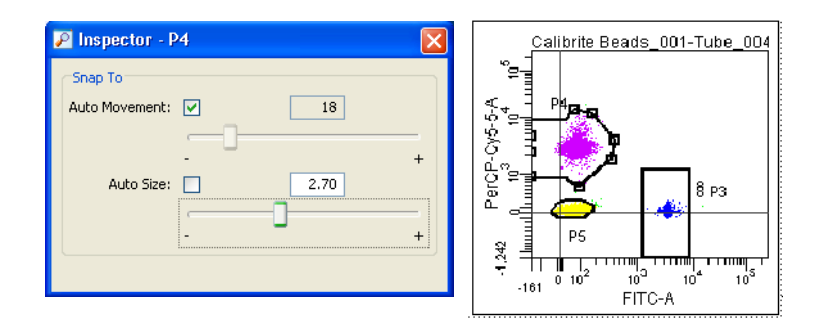

**4** (Optional) Set the current tube pointer to another tube and verify that the Auto Size value is retained.

**5** Close the Simple Analysis experiment.

# <span id="page-63-0"></span>**Gating Multicolor Experiments**

The following is an advanced gating tutorial that demonstrates derived, interval, and quadrant gating features through the analysis of lymphocyte subsets in a human peripheral blood sample. In this example, cells were stained with CD3 FITC, CD16+CD56 PE, CD45 PerCP-Cy5.5, CD4 PE-Cy7, CD19 APC, and CD8 APC-Cy7.

If you prefer to skip this tutorial, proceed to [Publishing and Presenting Data on](#page-72-0)  [page 73.](#page-72-0)

#### **Identifying Lymphocytes**

**1** Import the experiment named *6-color gating* into your Practice folder.

Select the folder, choose File > Import > Experiments, and locate *6-color gating* in the BDExport\Experiment folder. Select the folder and click Import.

- **2** Double-click the new experiment to open it.
- **3** Expand the Lymphocytes specimen, and set the current tube pointer to the 3/16+56/45/4/19/8 tube in the Browser.

Six-color data is displayed in the plots.

- **4** Draw a rectangle gate  $(\Box)$  around the monocytes, neutrophils, and eosinophils in the CD45 vs SSC dot plot [\(Figure 6 on page 65\)](#page-64-0).
- $\blacksquare$  **Tip** Extend the gate past the plot axes to capture events on the axis.

**Figure 6** Gating non-lymphocyte events

<span id="page-64-0"></span>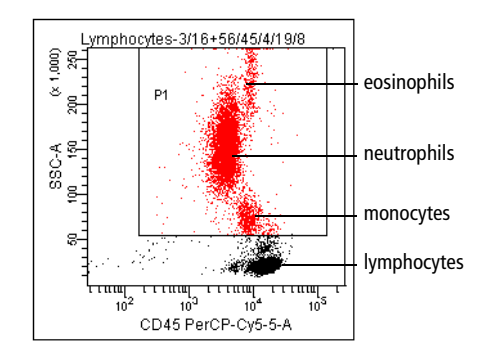

**5** Use the population hierarchy to rename the population *MNEs*.

The population hierarchy is part of the imported experiment. To rename the population, select P1 in the population hierarchy, enter *MNEs*, and press Return.

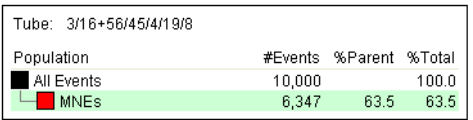

Move the gate label off the population in the plot, if needed.

**6** Right-click the *MNEs* population in the population hierarchy and choose Invert Gate.

Inverted gates use the NOT operator to select events outside a defined gate. A new population containing all events except the monocytes, neutrophils, and eosinophils, NOT(MNEs), is added to the population hierarchy. All events in the plot that are not MNEs are colored green.

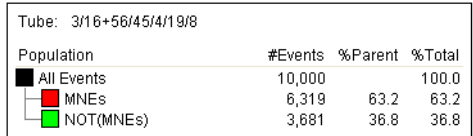

**7** Right-click the FSC vs SSC dot plot and choose Show Populations **>** NOT(MNEs).

The monocytes and neutrophils disappear from the plot, making it easier to view the lymphocytes.

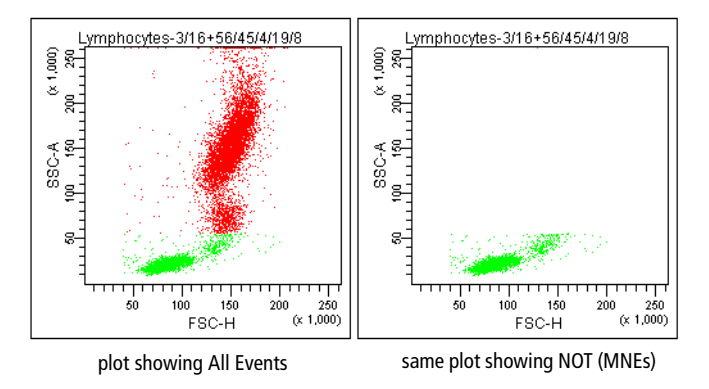

**8** Create an autopolygon gate ( $\mathcal{F}$ ) around the lymphocytes; change the name of the population to *Lymphocytes* in the population hierarchy.

Since the lymphocyte population was defined in a plot showing only the NOT(MNEs) population, the new population becomes a subset of NOT(MNEs).

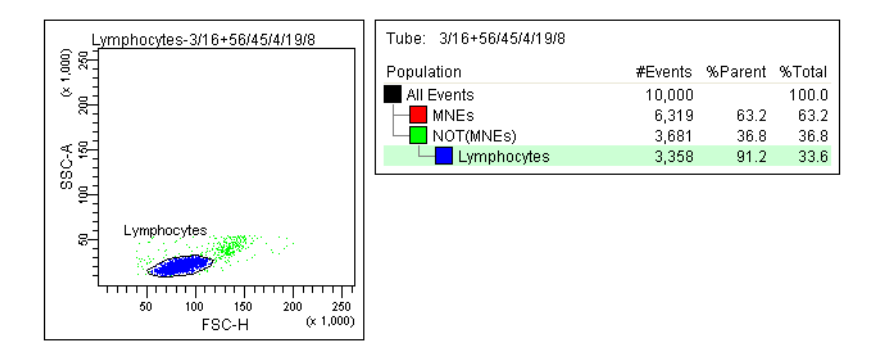

#### **Identifying Lymphocyte Subsets**

Now you will create gates to identify CD3+, CD19+, and CD16+56+ populations (T, B, and NK cells, respectively).

- $\blacksquare$  **Tip** To avoid errors when subsetting populations, always keep the population hierarchy in view. The last-selected population remains highlighted in the view, indicating that it will be the parent population of the next subset that is defined. Make sure the appropriate population is highlighted before you create a gate.
	- **1** Right-click the Lymphocytes gate in the FSC vs SSC plot and choose Drill Down.

A new FSC vs SSC plot appears, displaying only Lymphocyte events. After gated populations have been defined in a plot, use the Drill Down feature to easily create a plot showing data from only one population.

- **2** Move the new plot to a clear area on the worksheet.
- **3** Change the FSC label on the new plot to CD3 FITC-A.
- **4** Draw an interval gate  $(\Box)$  around the CD3<sup>+</sup> cells and name the new population *T cells*.

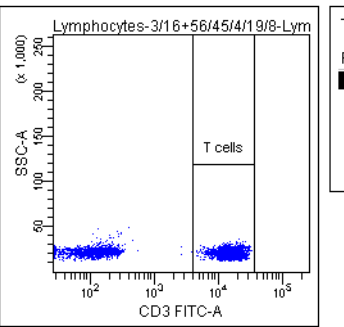

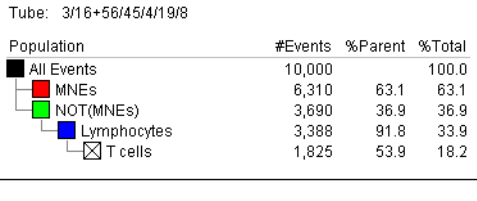

Interval gates, typically used on histograms, work equally well on dot plots (in a vertical direction).

The newly created population has a checked color box, indicating the population has no color. Events within an interval gate retain the color of their parent population (lymphocytes, in this case).

**5** Use the Histogram button ( $\downarrow \wedge$ ) to create a CD19 histogram.

Change the x-axis parameter to CD19 APC-A.

**6** Set the histogram to show the Lymphocytes population.

The CD19 histogram will be used to define B cells. (You could also use a CD19 vs SSC dot plot.)

**7** Select Lymphocytes in the population hierarchy, and create an autointerval gate ( $\left| \cdot \right|$ ) around the CD19<sup>+</sup> cells.

An autointerval gate is like an autopolygon gate in that a gate is drawn automatically.

**8** Name the new population *B cells.*

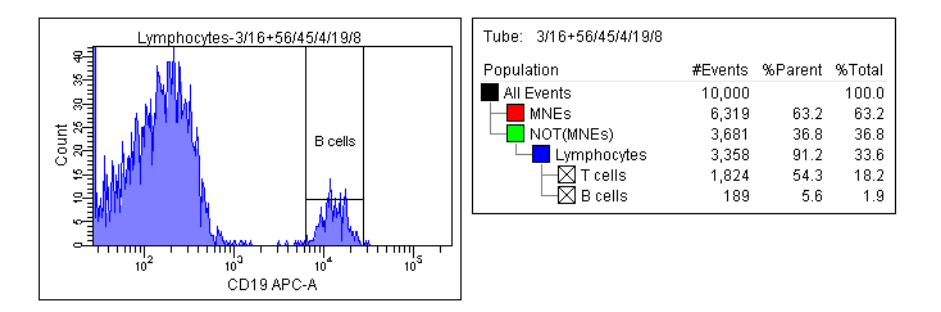

- **9** Right-click within the CD3 vs SSC plot and choose Duplicate.
- **10** Move the new plot to a clear area on the worksheet.
- **11** Change the y-axis to CD16+56 PE-A.
- **12** Select Lymphocytes in the population hierarchy, and draw a rectangle gate  $(\begin{matrix} \text{r}^{\text{+}} \\ \text{r}^{\text{+}} \end{matrix})$  around the CD16+56<sup>+</sup> cells.
- **13** Name the new population *NK cells*.
- $\vec{v}$  **Tip** Use biexponential display to show events on the plot axes. To turn on biexponential display, select the plot, and select the X Axis and Y Axis checkboxes in the Inspector.

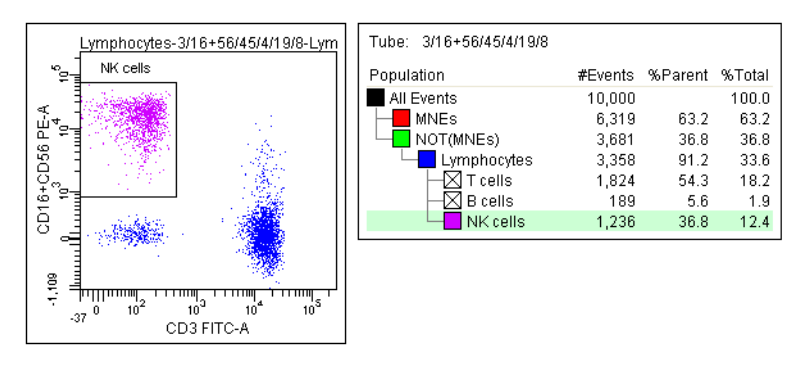

**Figure 7** Gating the NK cells in a biexponential plot

**14** Create a joined gate to determine the percentage of T, B, and NK cells.

Joined gates use the OR operator to combine two or more individual gates.

- While pressing the Ctrl key, select the T, B, and NK Cells populations in the population hierarchy.
- Right-click the selected populations and choose Join (Or) Gates.

A new population appears in the population hierarchy. The %Parent value indicates what percentage of the lymphocytes are T, B, or NK cells.

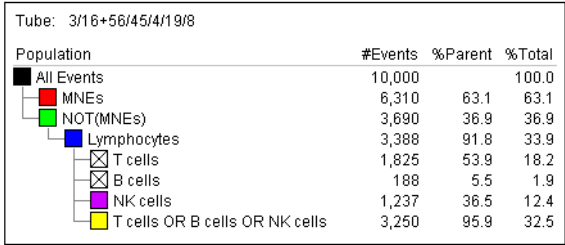

### **Identifying T-Cell Subsets**

This section describes how to use quadrant gates to identify T-helper and T-cytotoxic subsets.

**1** Change the color of the T cells in the population hierarchy.

Double-click the checked box in front of the T cell population and select the orange color box. The T cells now change to orange in all plots.

- $\Box$  **Tip** To further subset a population that has no color assigned to it ( $\boxtimes$ ), you must first change the color.
- **2** Create a CD4 vs CD8 dot plot showing only the T cells.
- **3** Draw a quadrant gate to subset the events.

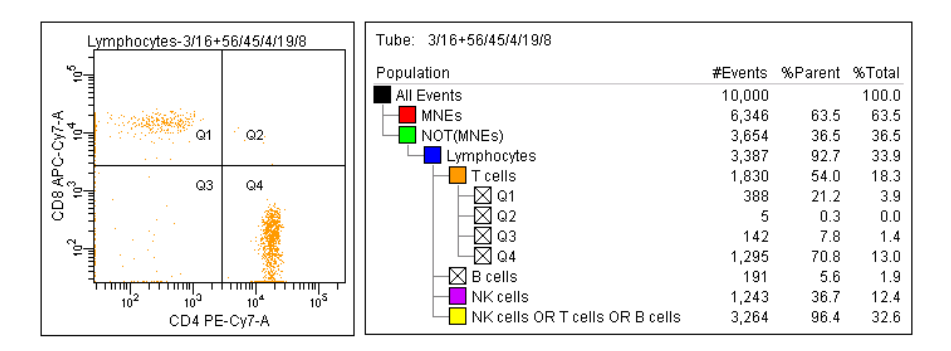

After you draw a quadrant gate, the population hierarchy lists each quadrant as a subset of the T cells. Again, you can change the color of any subset by double-clicking the box in front of the quadrant name and selecting a color.

 $\vec{v}$  **Tip** Any quadrant population can be used for additional subsetting or sorting. For example, sorting the Q1 cells would result in the following expression being sent to the cytometer: NOT(MNEs) in CD45/SSC AND Lymphocytes in FSC/SSC AND T cells in CD3/SSC AND Q1 in CD4/CD8. Also note that populations can share gates, as demonstrated by the T cells and B cells, which share the Lymphocytes gate as well as the NOT(MNEs) gate.

- **4** Rename the CD8+ population (in Q4), *T Cytotoxic,* and the CD4<sup>+</sup> population (in Q1), *T Helper*.
- **5** Practice adjusting the quadrant gates.
	- Click the intersection of the quadrant markers.

Square handles appear:

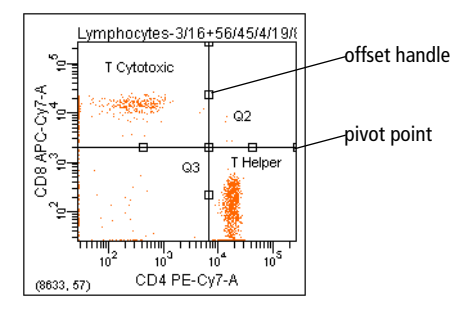

- Drag the handle at the intersection—notice that the gate labels move with the quadrant markers.
- Drag an offset handle to offset a segment from the center point; Shiftclick a quadrant marker to return the gate to its rectilinear form and return gate labels to their default position.
- Drag a pivot point to rotate the top or right segment; Shift-click a quadrant marker to return the gate to its rectilinear form and return gate labels to their default position.
- **NOTICE** The pivot and offset features cannot be used simultaneously.

### **Copying and Pasting Gates**

Gates can be copied from one plot to another or from one population hierarchy to another. When you copy a population from a hierarchy and it contains subsets, the subsets are included when you paste the population to another hierarchy.

The following exercise demonstrates how to copy and paste gates.

- **1** Create a CD3 vs CD19 dot plot showing the Lymphocytes population.
- **2** Right-click the quadrant gate in the CD4 vs CD8 plot, and choose Copy.
- $\blacksquare$  **Tip** You can also drag and drop the gate by pressing the Ctrl key then clicking and dragging the gate.
- **3** Right-click the CD3 vs CD19 plot and choose Paste.

The quadrant appears at the exact same coordinates as in the CD3 vs CD19 plot. Populations appear with the same name, appended with *-1*.

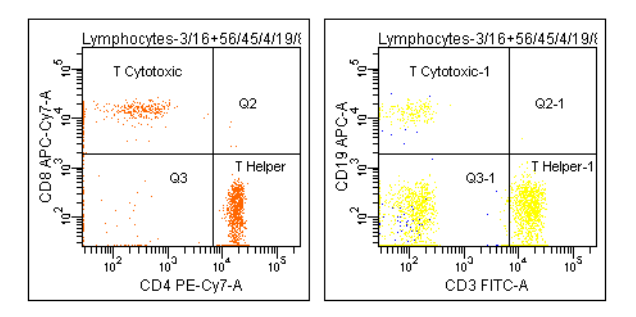

**4** Adjust the quadrant gate as needed, and edit the names of the populations.

Change the name of the CD19+ population to *CD19 positive Bs*, and the CD3+ population to *CD3 positive Ts*.

**5** Close the 6-color gating experiment.
# **Publishing and Presenting Data**

After acquiring and analyzing data in BD FACSDiva software, you can export plots or gating hierarchies as graphical objects to use with a word processing or graphics application, send by electronic mail, or publish on a website. You can also copy and paste objects from BD FACSDiva software to a third-party application such as Microsoft® Word®.

This section describes how to create publication-ready plots and export or copy them. For this exercise, you will need the 6-color gating experiment from [Gating](#page-63-0)  [Multicolor Experiments on page 64.](#page-63-0)

- **1** Open the Simple Analysis experiment, and set the current tube pointer to Tube 001 under the Calibrite Beads specimen.
- **2** Select the FITC vs PerCP-Cy5-5 plot.
- **3** On the Plot tab of the Inspector, deselect the Plot Outline checkbox.

The plot outline will not appear on the exported plot. (It shows only when the plot is selected.)

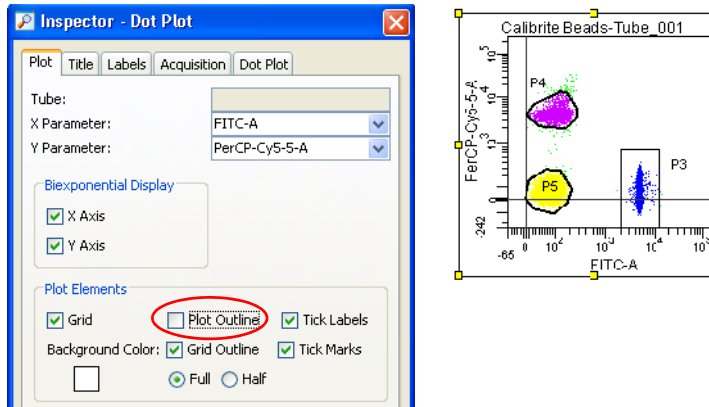

**4** On the Title tab, deselect the Specimen and Tube checkboxes, and select the Custom Title checkbox. Enter *My Plot* as the plot title.

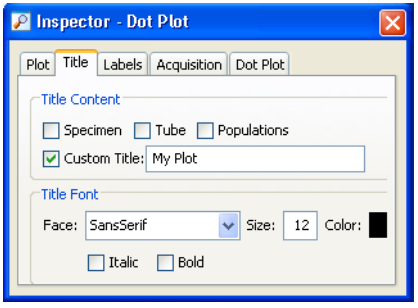

- **5** With the plot selected, choose File > Export > Worksheet Elements. The Export dialog appears.
- **6** Specify the directory path (folder) where the elements will be stored. Click Browse to select a different folder than what appears by default.

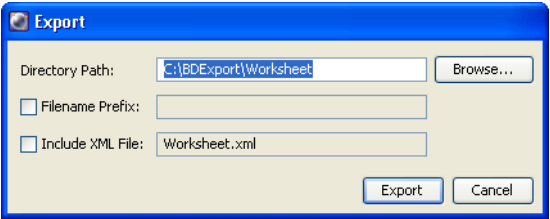

Select the Filename Prefix checkbox and enter text (eg, "T cells" to designate a certain dot plot). The prefix is displayed at the beginning of each element file name that is exported.

Select the Include XML File checkbox to export the elements in XML format. The file includes all the selected elements. The prefix that was entered is displayed as the XML worksheet name.

**7** Click Export.

On export, if the XML file already exists, a dialog is displayed with the option to overwrite the file, append (add the file using the next sequential number to name it), or cancel the export.

Each selected element will be stored as a separate JPEG file. File names are determined by the type of object selected (for example, DOTPLOT\_1.jpeg, HISTOGRAM\_1.jpeg).

**NOTICE** Elements exported as XML files cannot be imported back into BD FACSDiva software.

- $\vec{v}$  **Tip** Multiple worksheet objects can be selected for export. When you choose Export > Worksheet Elements, all objects are exported at once. Each object is saved as a separate JPEG file.
- **8** To copy the plot, right-click the FITC vs PerCP-Cy5-5 plot and choose Copy.
- **9** Open a Microsoft Word document; right-click within the document and choose Paste.

Only one object can be copied and pasted at a time.

## **Maintaining the Database**

Now that you have finished these tutorials, save space in your database by either archiving or deleting the experiments in your Practice folder. In either case, the experiments will no longer appear in the Browser the next time you use the software.

### **Archiving Experiments**

There are two ways to archive experiments. This section describes how to export experiments and delete them after export; deleting experiments is described on [page 76.](#page-75-0) You can also use BD FACSDiva Data Manager to archive your entire database, as described in the *BD FACSDiva Software Reference Manual*.

**1** Select all experiments within the Practice folder.

Select the first experiment in the folder. Hold down the Shift key while you select the last experiment in the folder.

**2** Choose File > Export > Experiments.

Select the checkbox to *Delete experiments after export*. In the Directory field, append the Practice file to D:\BDExport\Experiment. This creates a Practice folder within D:\BDExport\Experiment where your archived experiments will be stored.

Select the Directory Export option to export to a directory or select the Zip File Export option to export all the elements in the file in a Zip file format.

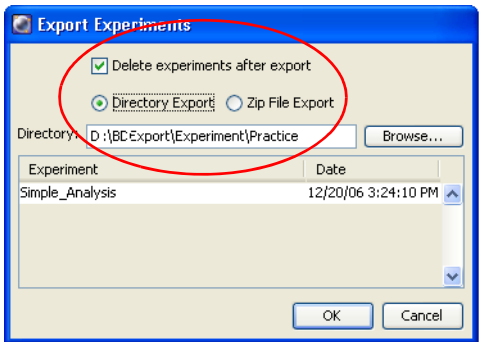

**3** Verify that all your experiments are listed, and click OK.

Experiments are deleted from the Browser after export.

### <span id="page-75-0"></span>**Deleting Experiments**

To delete experiments, do the following:

**1** Close any open experiment.

All experiments must be closed before you can delete the folder containing them.

- **2** Select the Practice folder and press the Delete key.
- **3** Click OK in the dialog that appears.

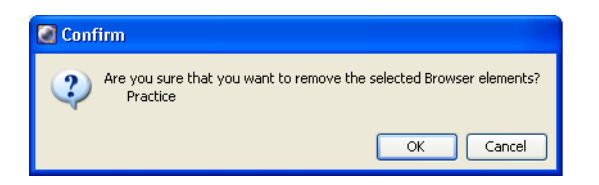

Deleted experiments are removed from the Browser and from the database on the D drive (or C drive, if no D drive exists).

## **Previewing Cytometer Setup and Tracking Features**

This section contains a brief overview of the new Cytometer Setup and Tracking features in BD FACSDiva software v6.0. For detailed information on how to use this application, refer to the *BD Cytometer Setup and Tracking Application Guide.*

When used with BD™ Cytometer Setup and Tracking beads, these new features provide automated characterization of supported BD digital flow cytometers, and the ability to track and report cytometer performance.

**NOTICE** The Cytometer Setup and Tracking features and beads are for Research Use Only, not for use in diagnostic or therapeutic procedures.

Access the Cytometer Setup and Tracking features through the Cytometer menu. Cytometer menu commands vary depending on the cytometer connected.

**Figure 8** BD FACSCanto II cytometer menu commands

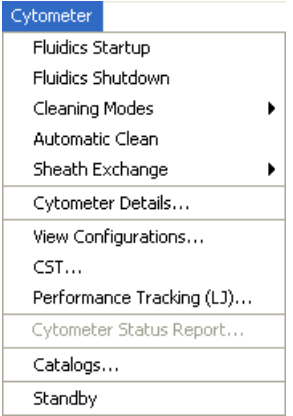

Choosing Cytometer > CST opens the Cytometer Setup and Tracking workspace.

**Figure 9** Workspace appearance the first time application is opened

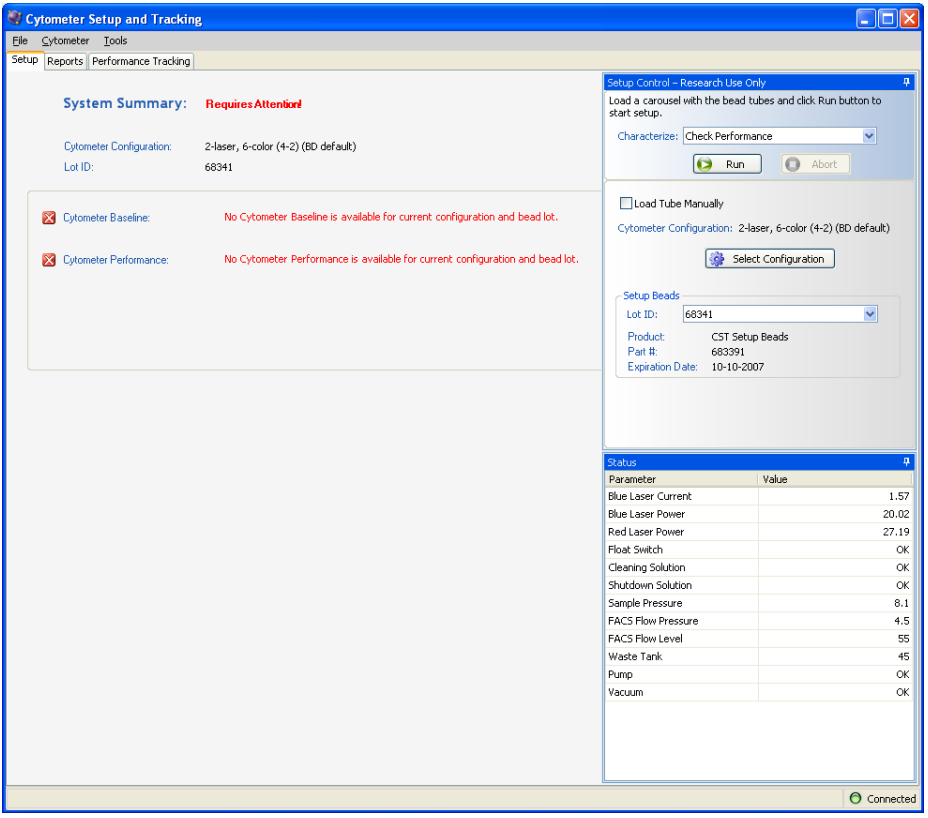

## **Accessing Cytometer Configurations**

Choosing Cytometer > View Configurations opens the Cytometer Configuration window. [Figure 10](#page-79-0) shows the Cytometer Configuration window displaying the Configurations tab. View cytometer details, including the current configuration of your cytometer  $((1))$ , and with administrator access, use the tabs to change or add custom configurations, parameters, filters and mirrors  $((2))$ .

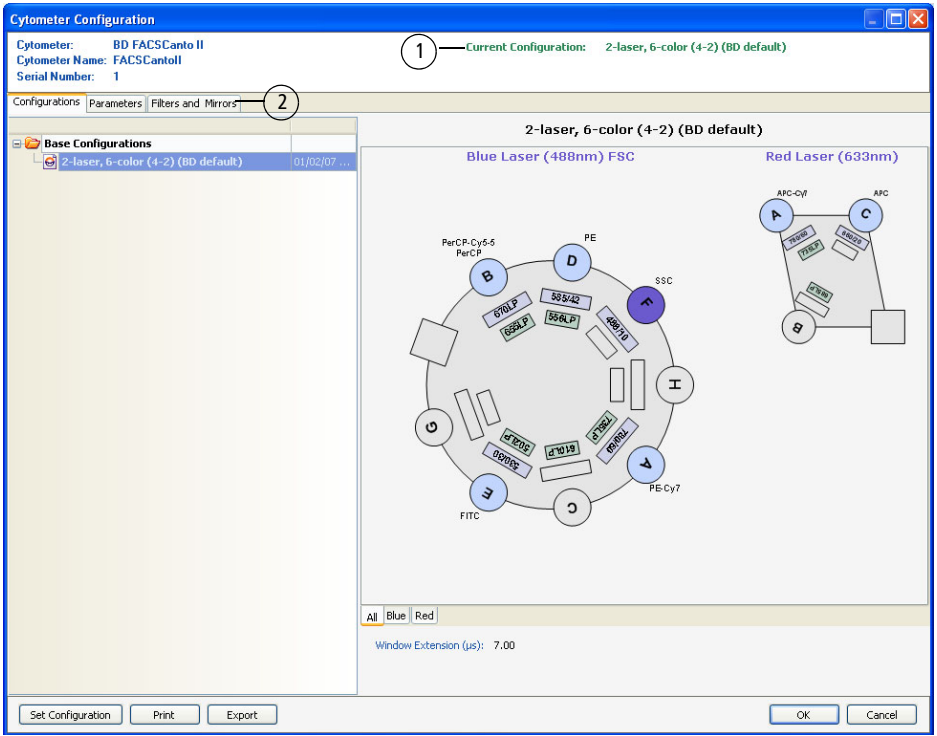

<span id="page-79-0"></span>**Figure 10** Cytometer Configuration window showing Configurations tab

### **Characterizing Baseline Cytometer Performance**

Characterize your cytometer's performance by running a baseline definition using new BD Cytometer Setup and Tracking beads. Algorithms within BD FACSDiva software differentiate fluorescence signals from the Cytometer Setup and Tracking beads to calculate and report measurements detailing cytometer performance.

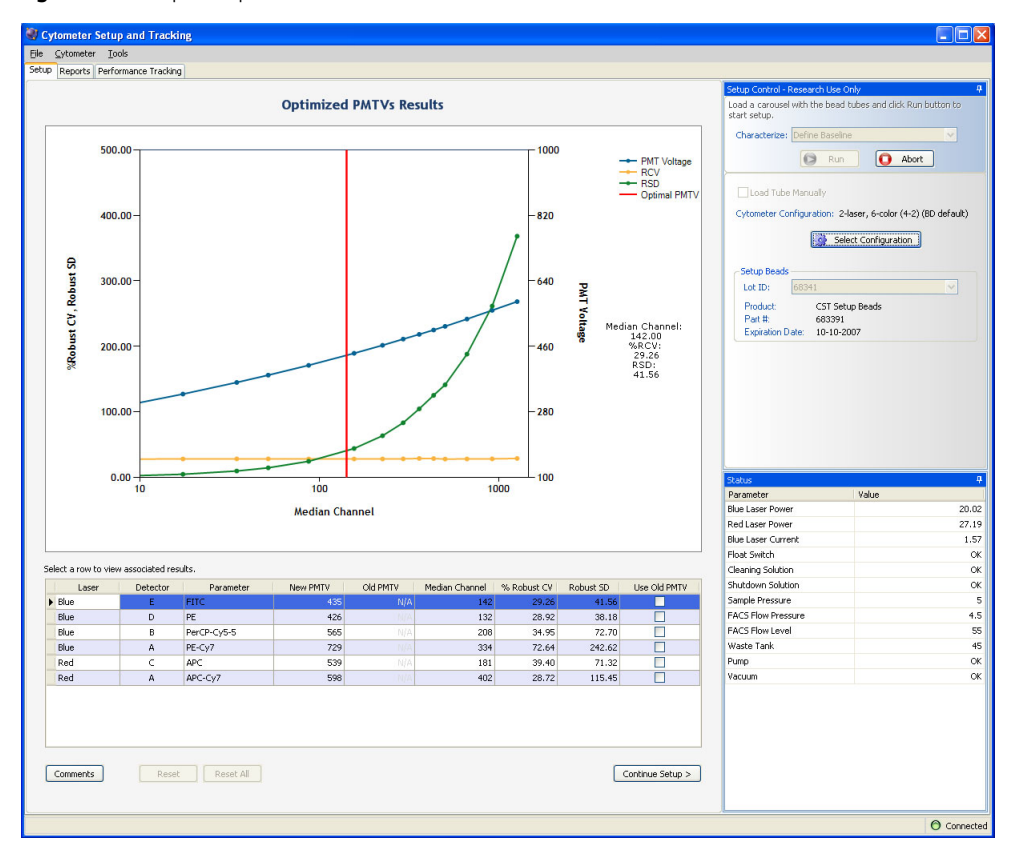

**Figure 11** Example of optimized PMTV results

## **Running Daily Performance Checks**

Once a baseline is defined for a particular configuration, running daily performance checks using the established baseline ensures consistent daily setup. Performance check settings are automatically entered into Levey-Jennings plots for performance tracking (see the next section).

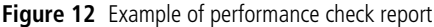

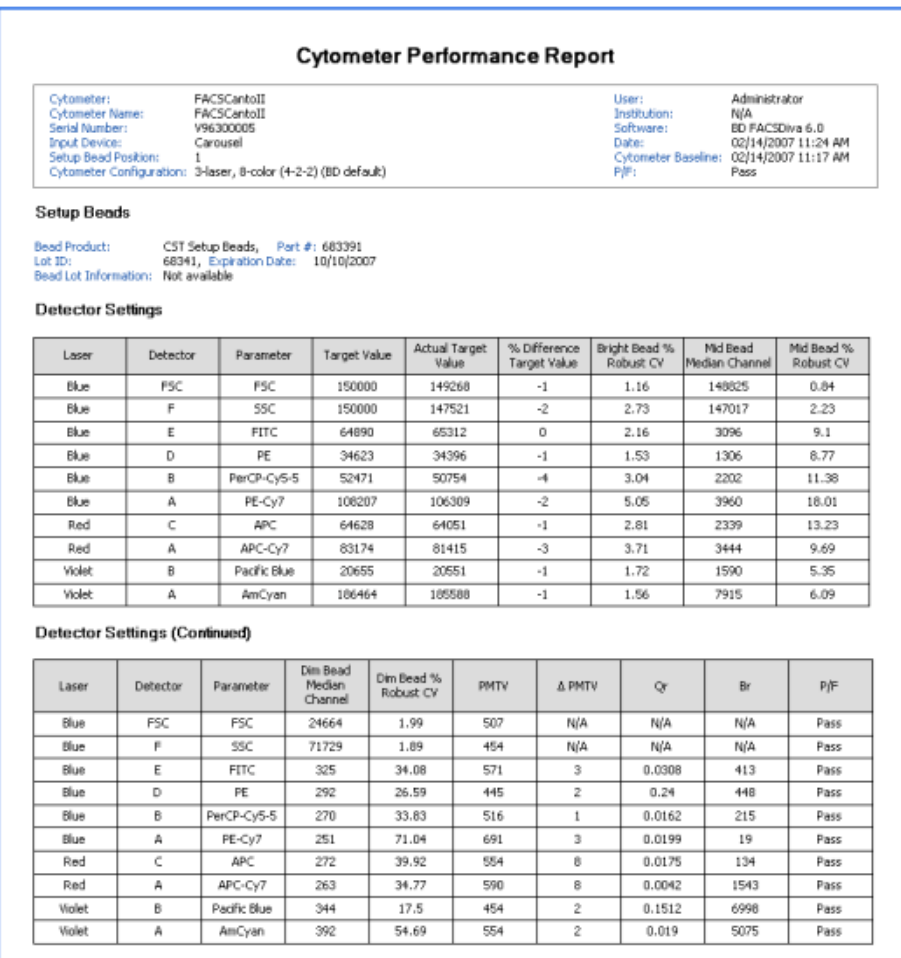

### **Tracking Cytometer Performance**

Use the Levey-Jennings plots to track daily cytometer performance, and check for trends indicating that cytometer maintenance might be required.

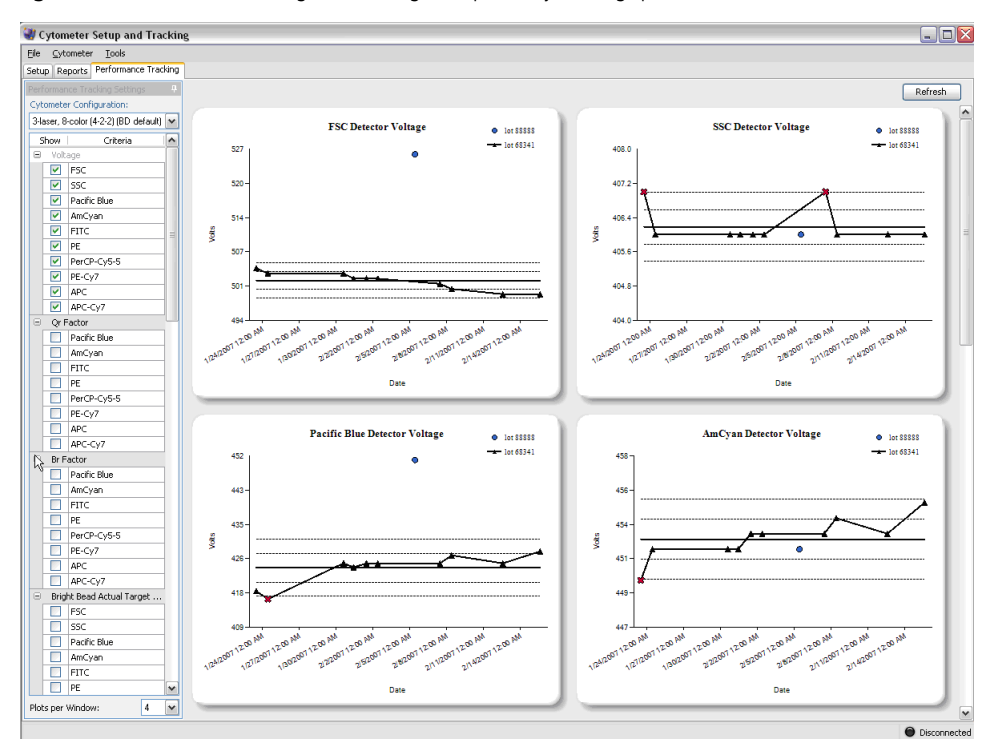

**Figure 13** Performance Tracking tab showing example Levey-Jennings plots